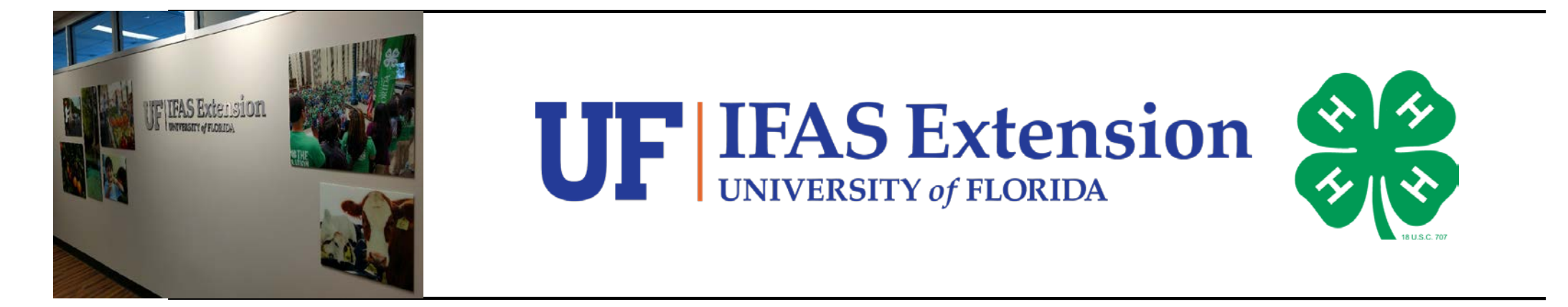

**Collecting and Depositing Sales Tax-Screen Views\* Step-by-Step Screenshots Process/Submit in myUFL (PeopleSoft) For Your 4-H Association September 18, 2018**

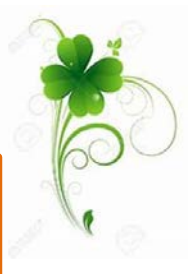

**\*Reference "Instruction Guide-Recording the Bank Deposit in PeopleSoft (myUFL)" (Revised 09/20/18) – Corresponding written instruction steps will be referenced on each screen. "Guide" is attached at end of presentation.** 

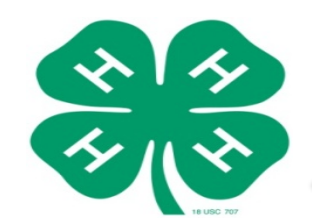

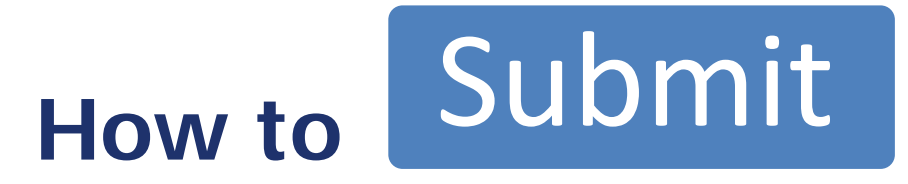

 Let's get started! Go to **my.ufl.edu**: **Main Menu > Financials > Accounts Receivable > Payments > Online Payments > Regular Deposit** Click the **Add a New Value** tab.

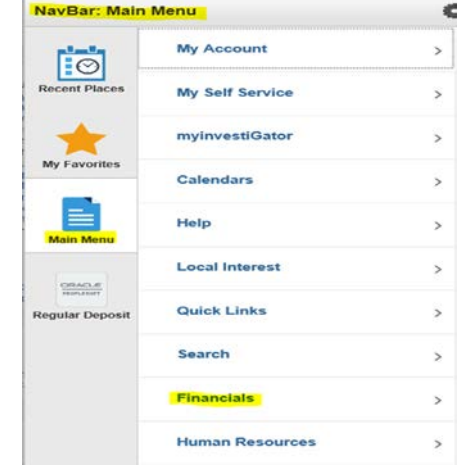

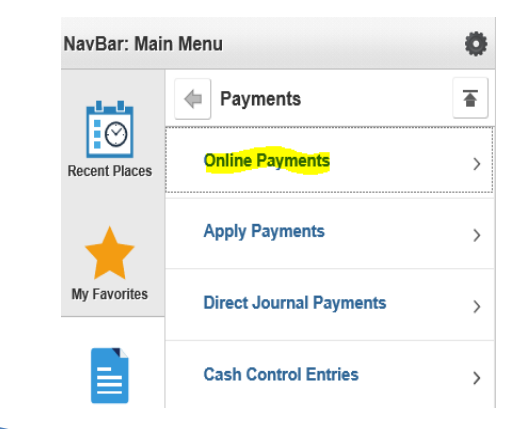

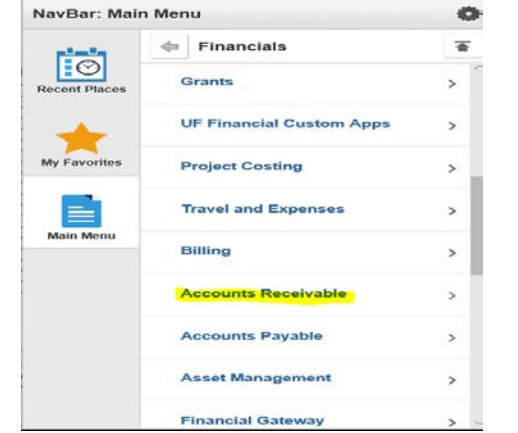

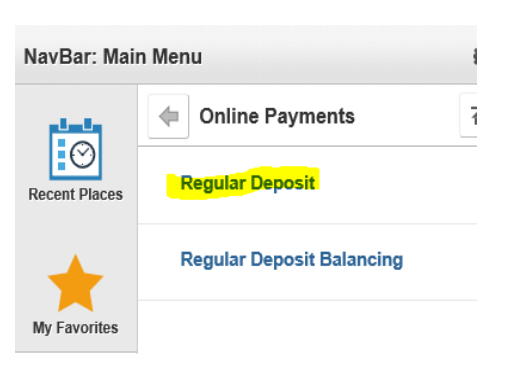

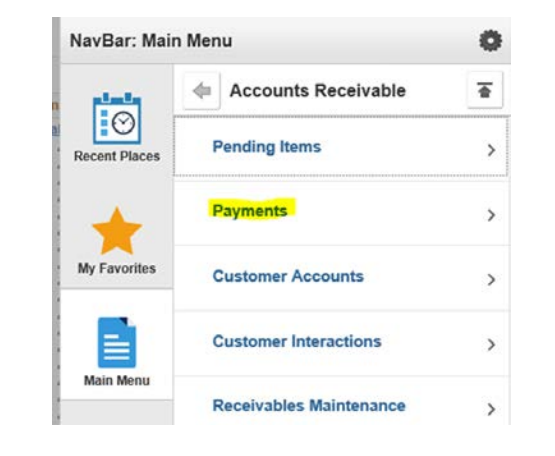

### **Regular Deposit**

Enter any information you have and click Search. Leave fields blank for a list of all values.

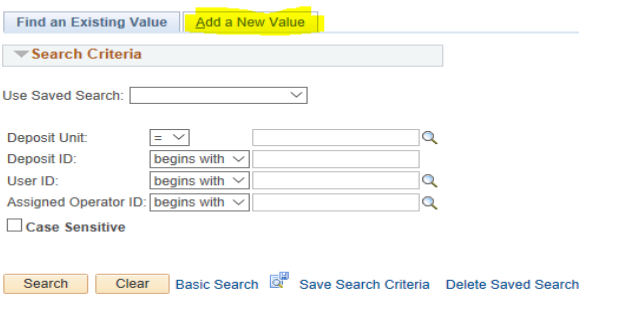

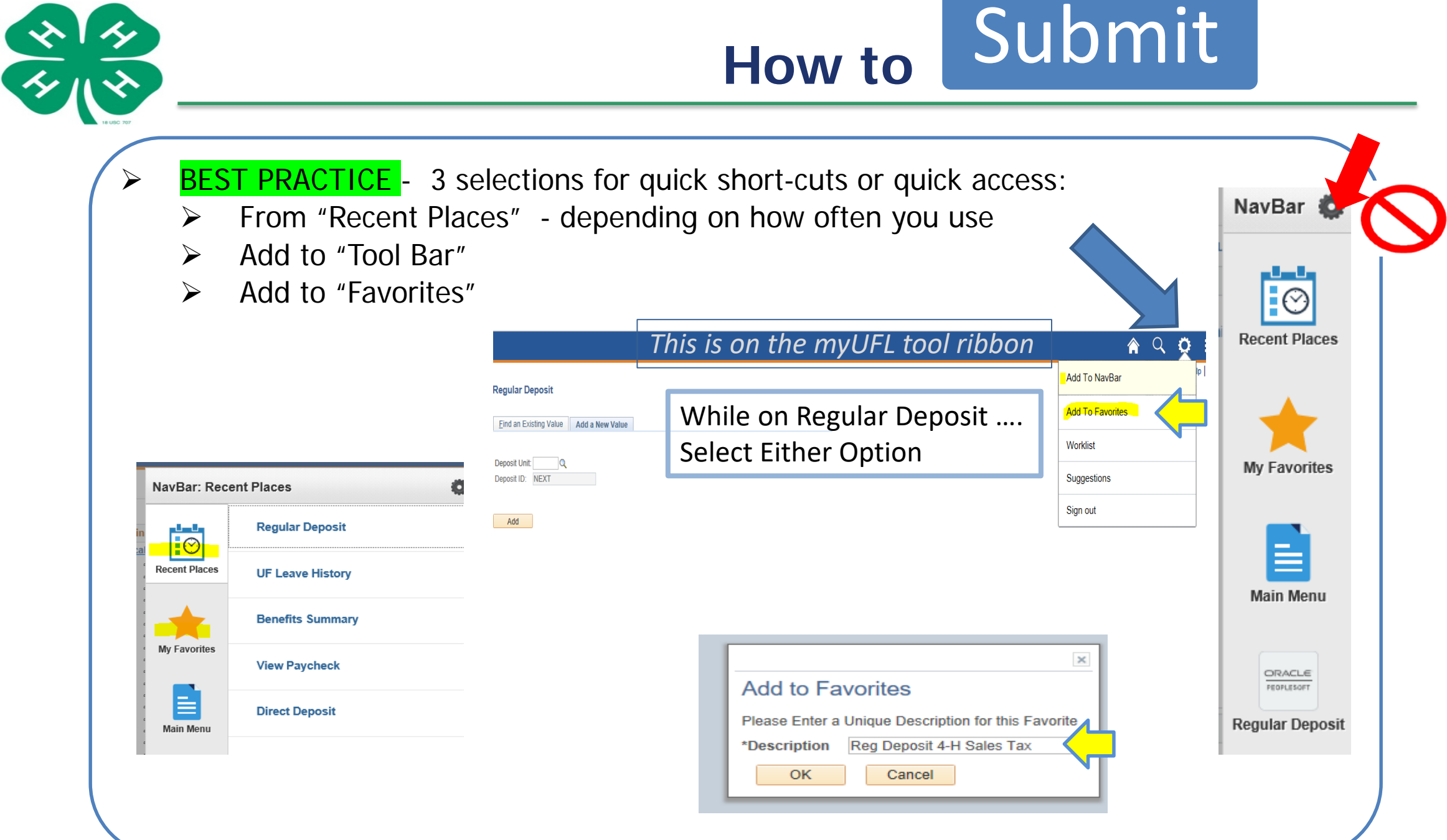

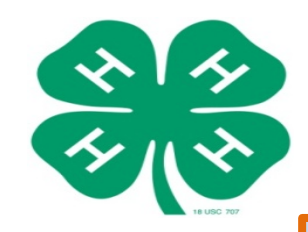

**\*Instruction Guide – Step #3** 

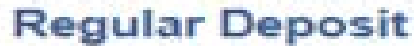

of condition for affecting product in the program of the field in and the conflict contract of the contract **China Marine COLLEGE** 

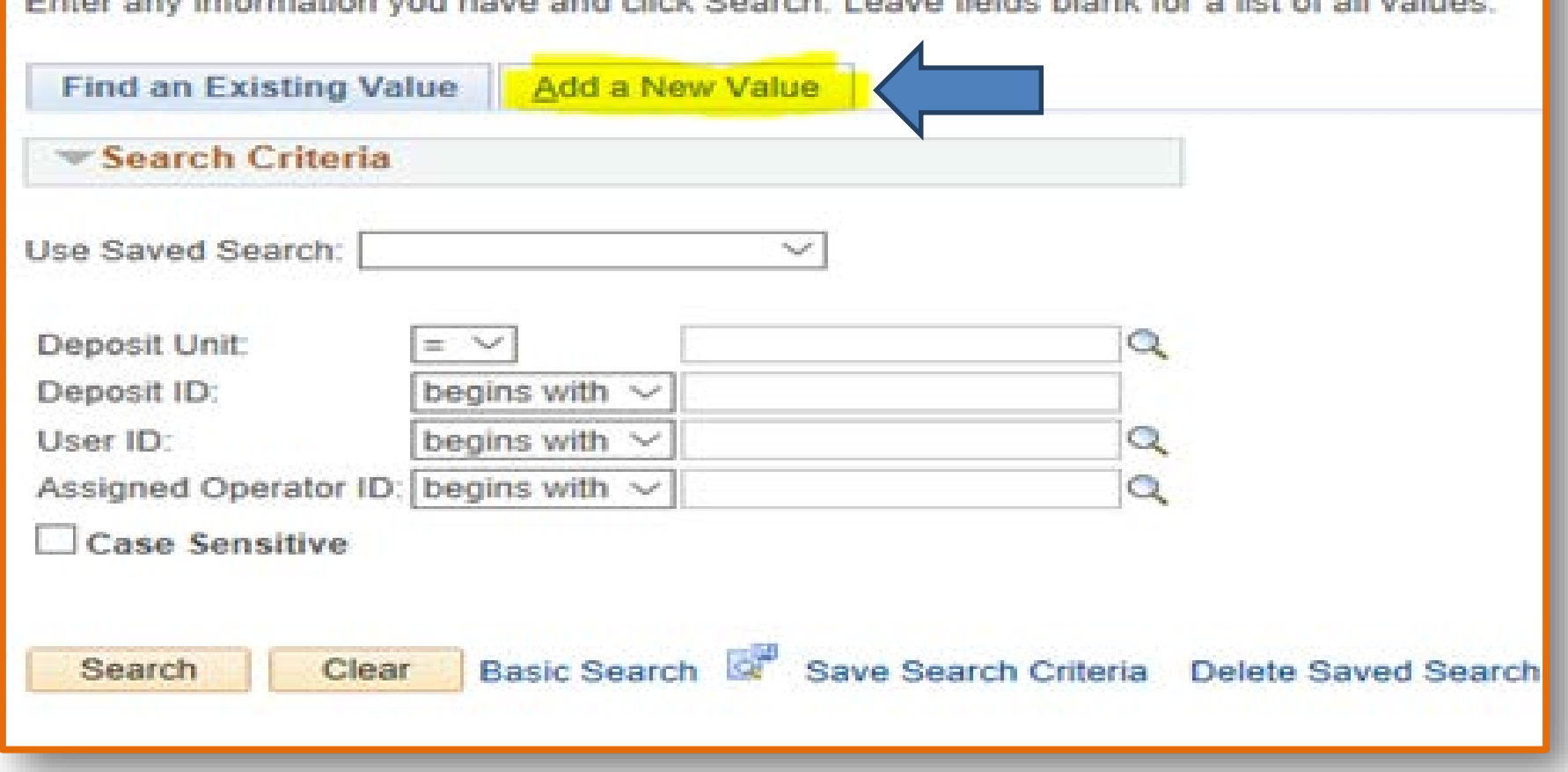

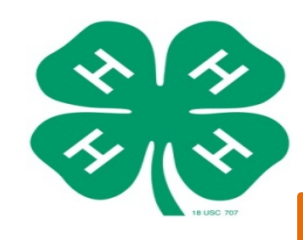

**\*Instruction Guide – Steps #4-5** 

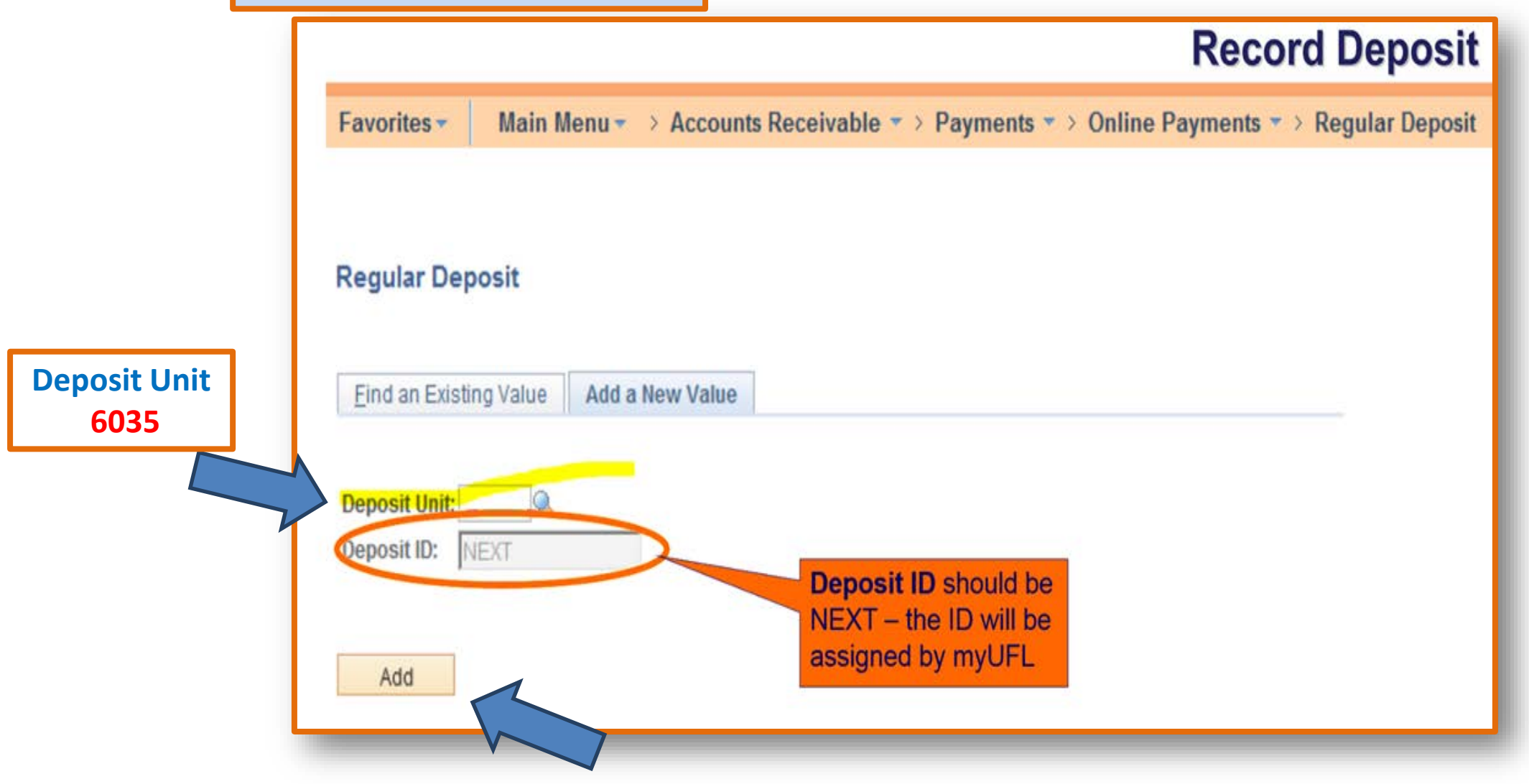

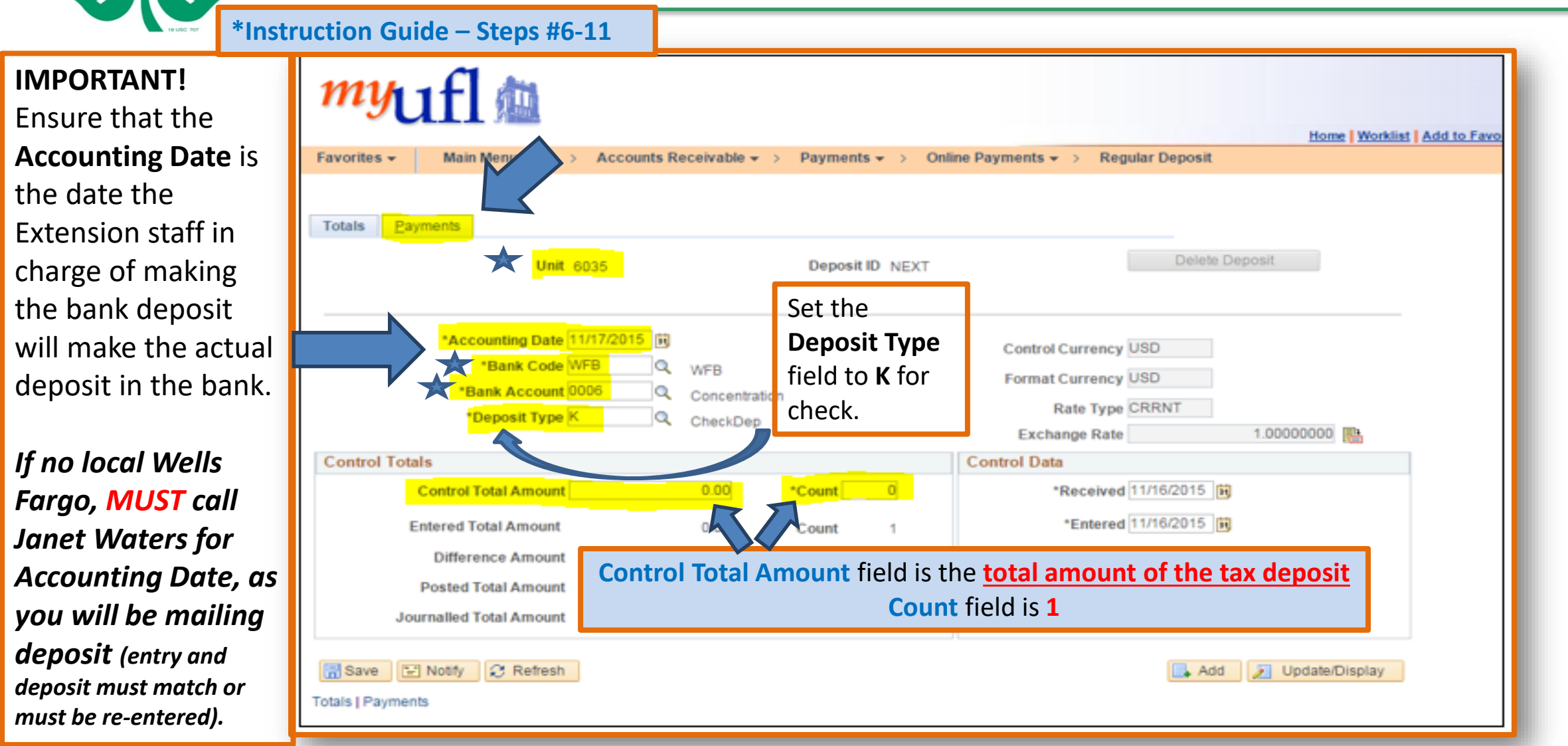

**Deposit Unit 6035**. **Bank Code WFB**. **Bank Account 0006 or UFV when mailing due to no local Wells Fargo**.

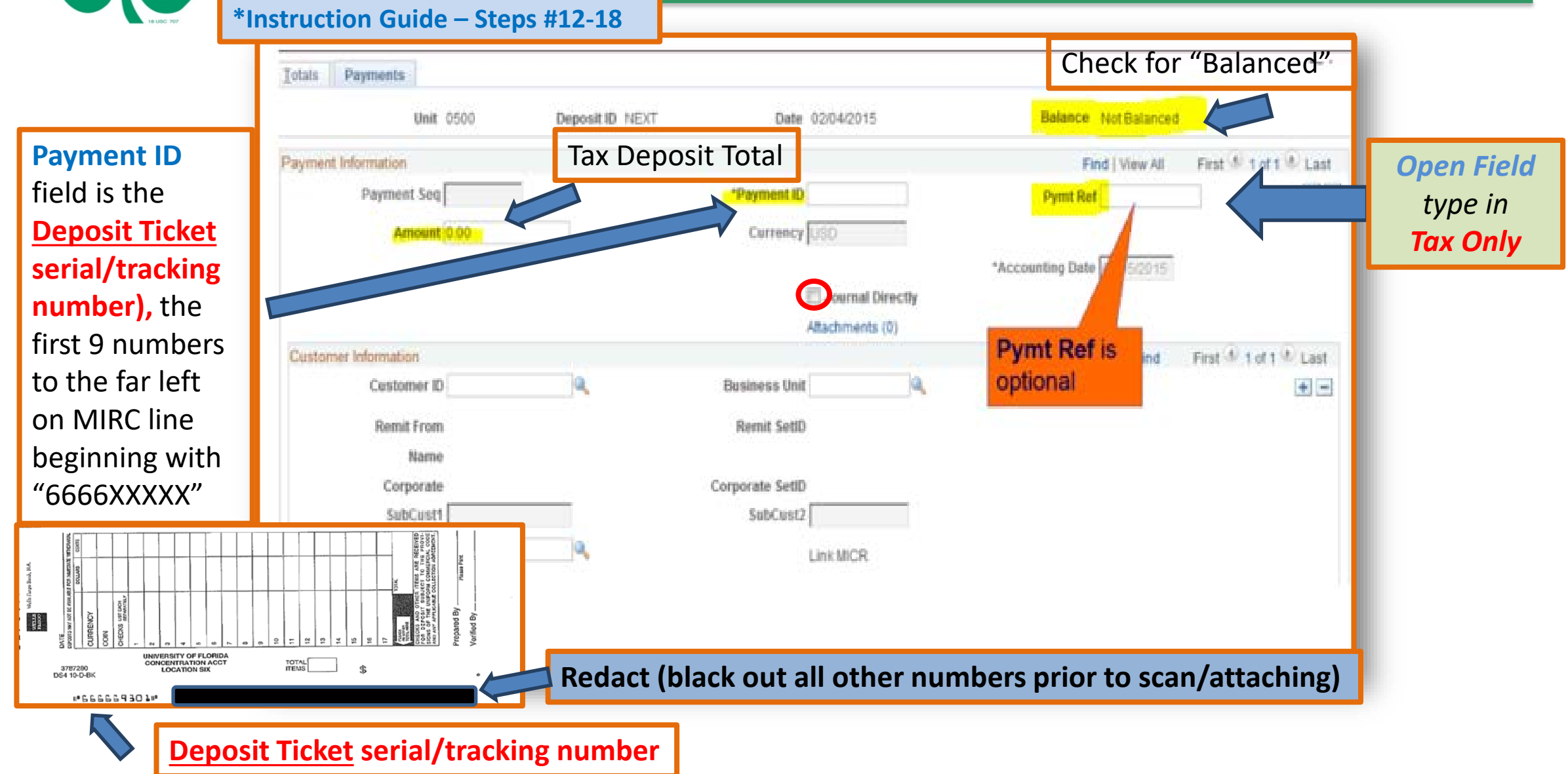

**\*Instruction Guide – Steps #12-18**

 $\frac{8}{15}$ 

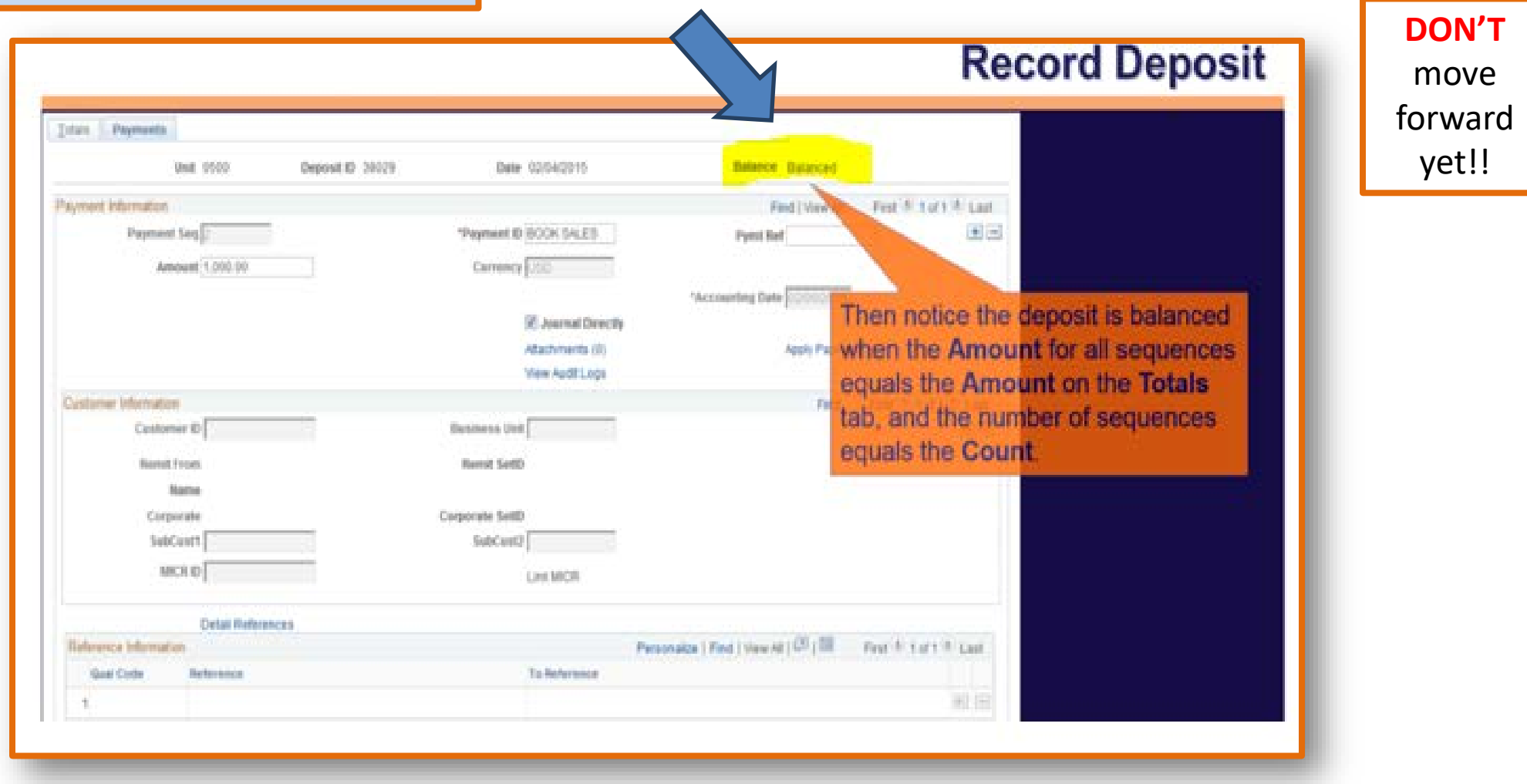

**\*Instruction Guide – Steps #12-18**

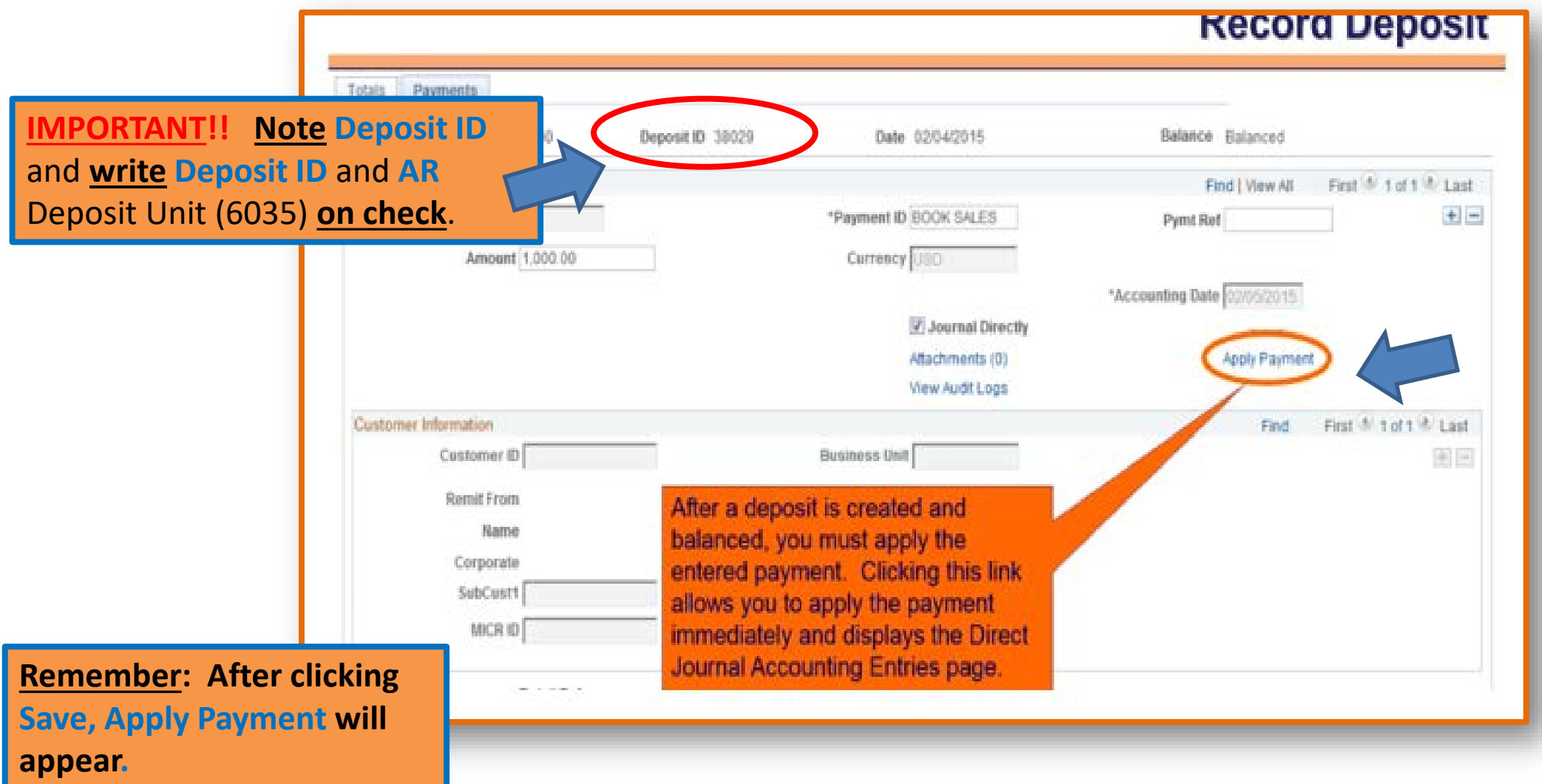

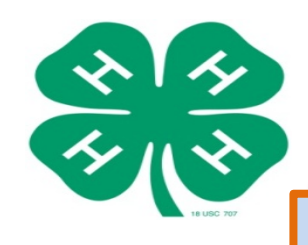

**\*Instruction Guide – Steps #22 f.ii. - 25**

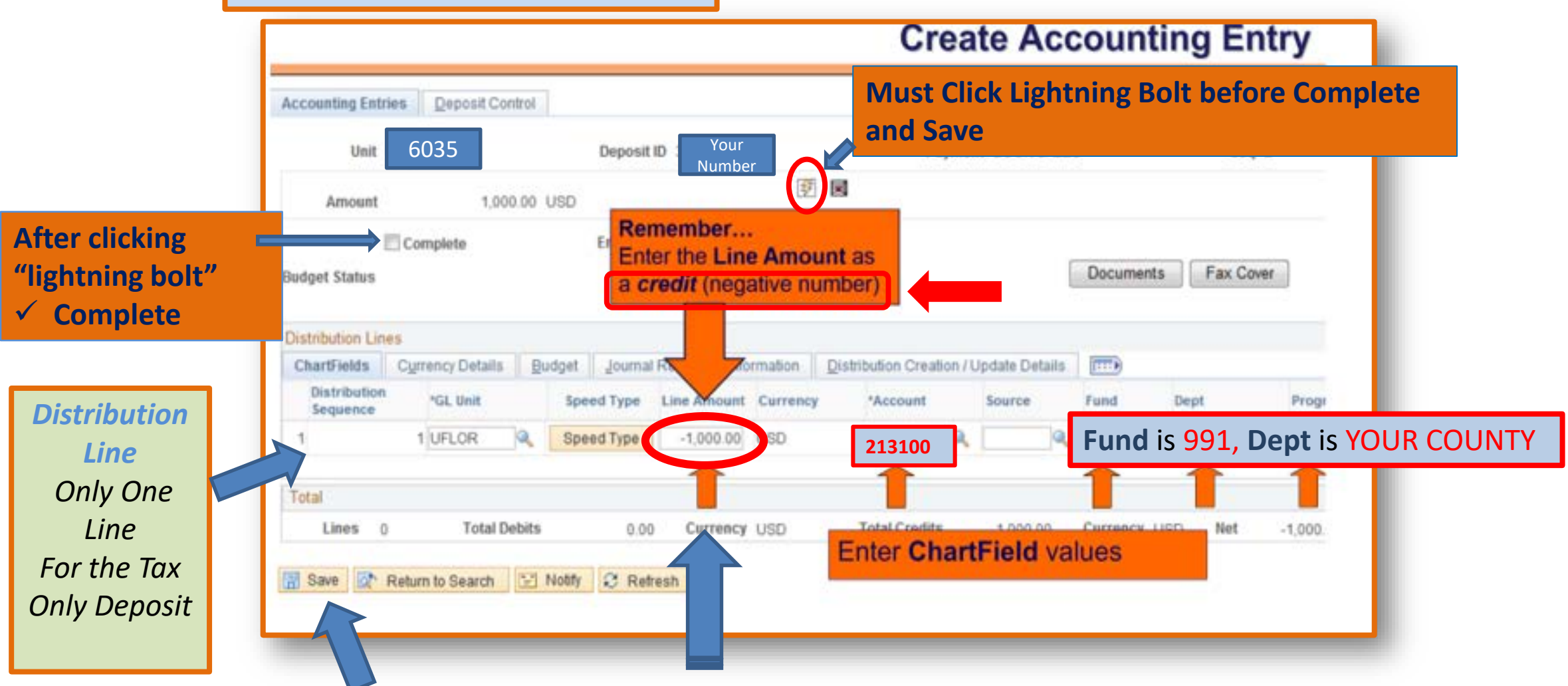

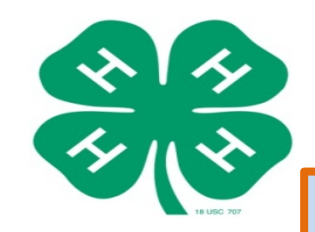

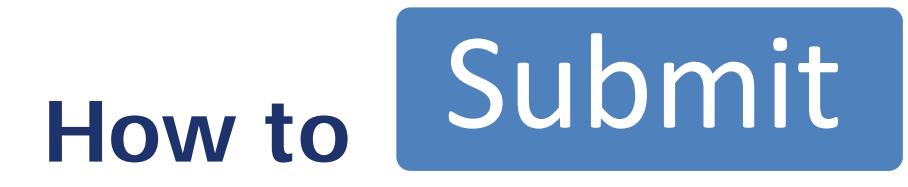

### **\*Instruction Guide – Step #27**

 Let's get started! Go to **my.ufl.edu**: **Main Menu > Financials > Accounts Receivable > Payments > Reports > Deposit Transmittal Form** Click the **Add a New Value** tab.

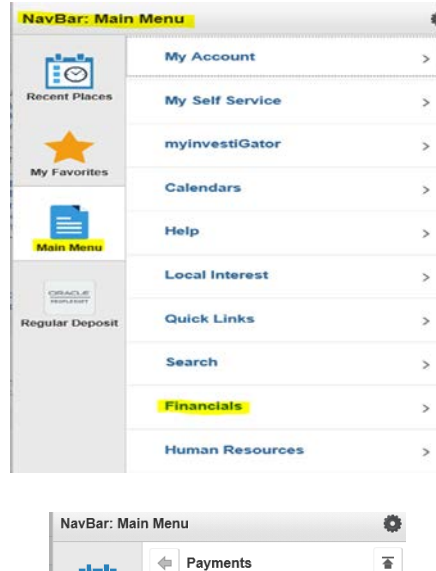

**Online Payments** 

**Apply Payments** 

**Direct Journal Payments** 

**Cash Control Entries** 

**Review Payments** 

 $\rightarrow$ 

Reports

 $\boxed{}$ 

**Recent Places** 

 $\bigstar$ 

My Favorites

E

**Main Menu** 

 $\frac{\text{ORACLE}}{\text{F601L650FT}}$ 

**Regular Deposit** 

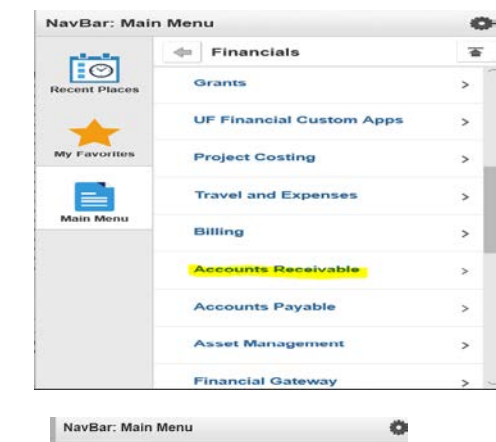

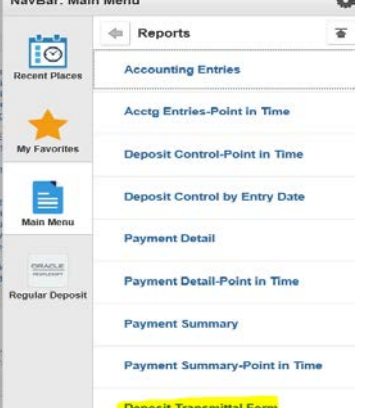

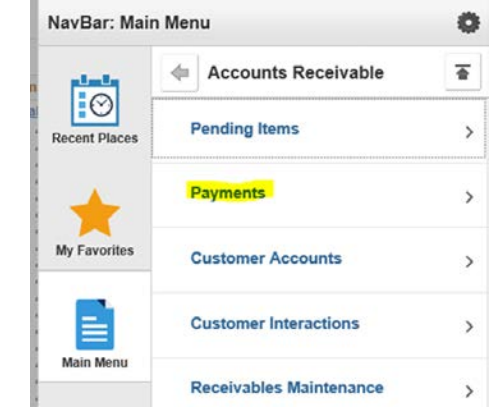

### **Deposit Transmittal Form** Enter any information you have and click Search. Leave fields blank for a list of all values Find an Existing Value Add a New Value Search Criteria Search by: Run Control ID begins with Case Sensitive Search Advanced Search Find an Existing Value | Add a New Value

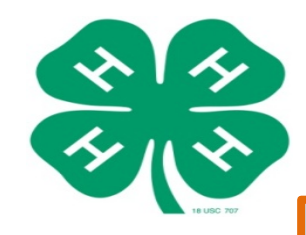

\*Instruction Guide - Step #28 a.

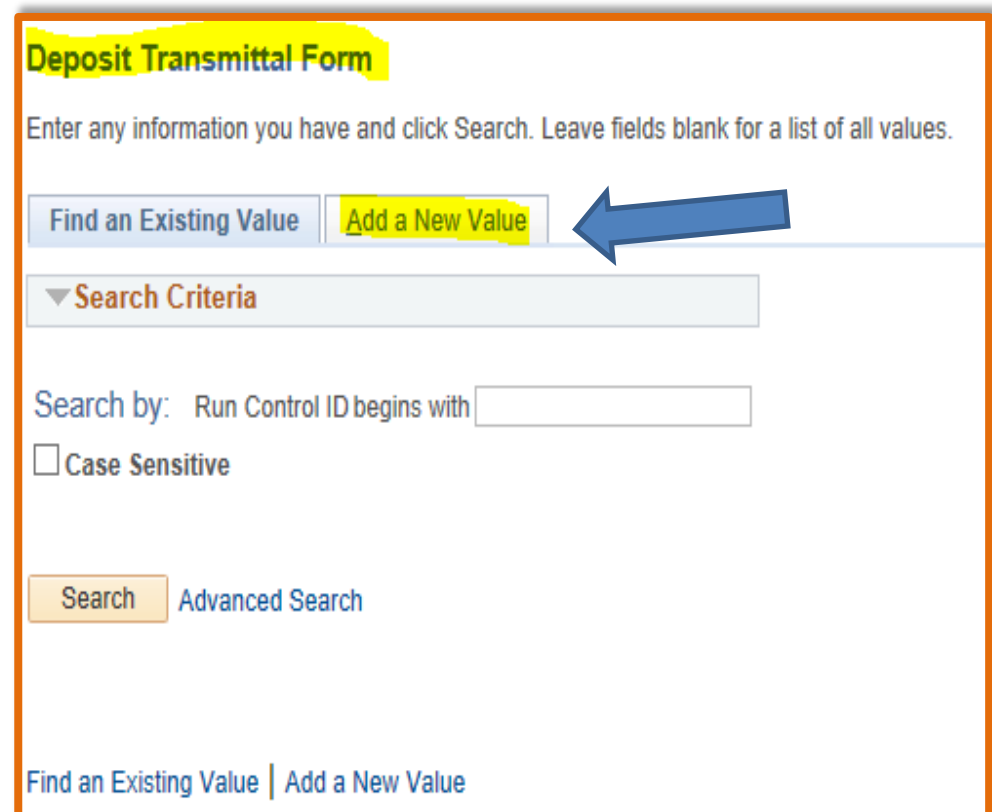

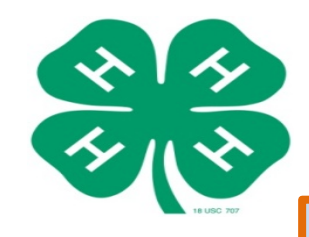

**\*Instruction Guide – Steps #28 b.- c.**

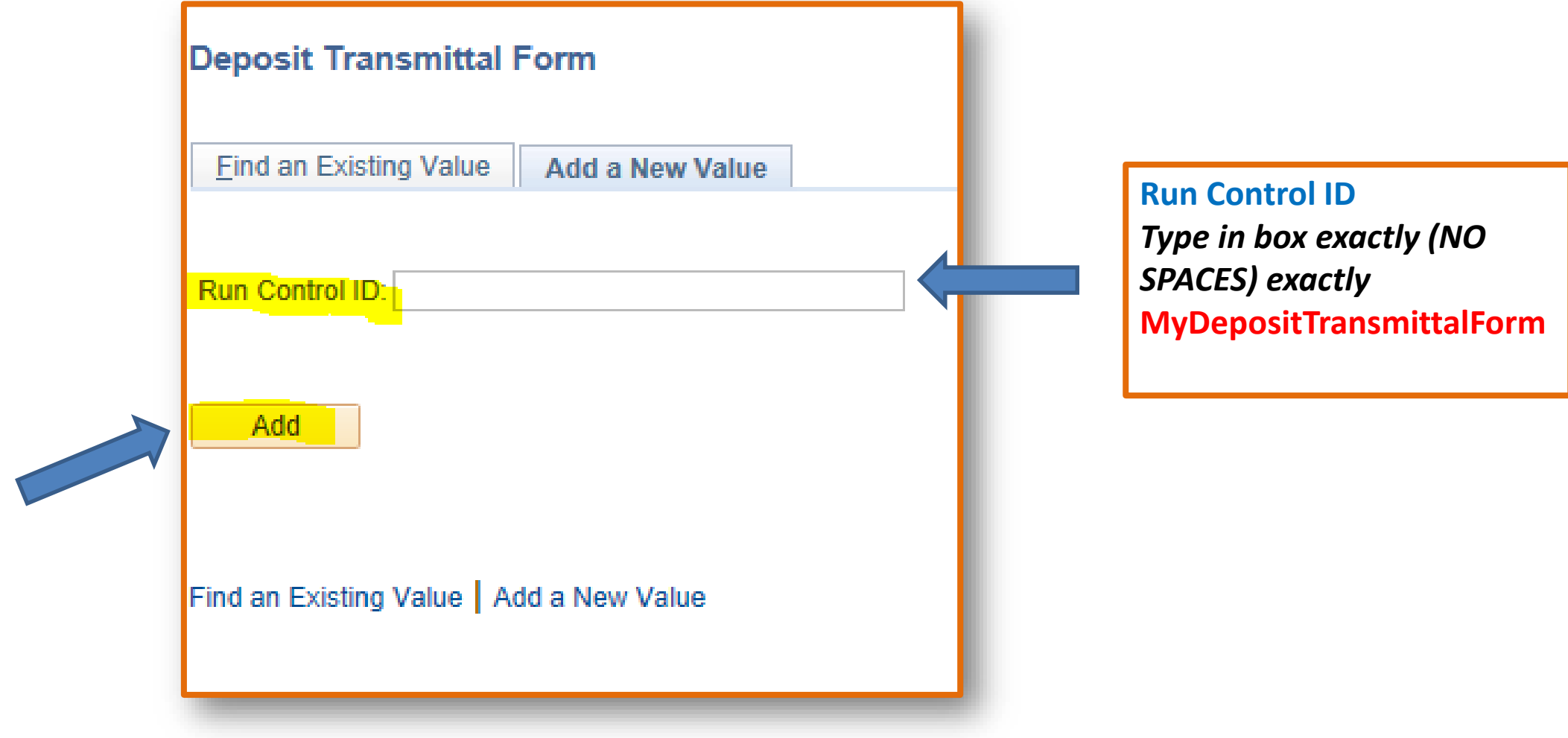

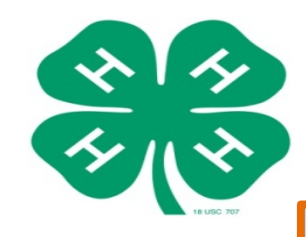

**\*Instruction Guide – Steps #29-31**

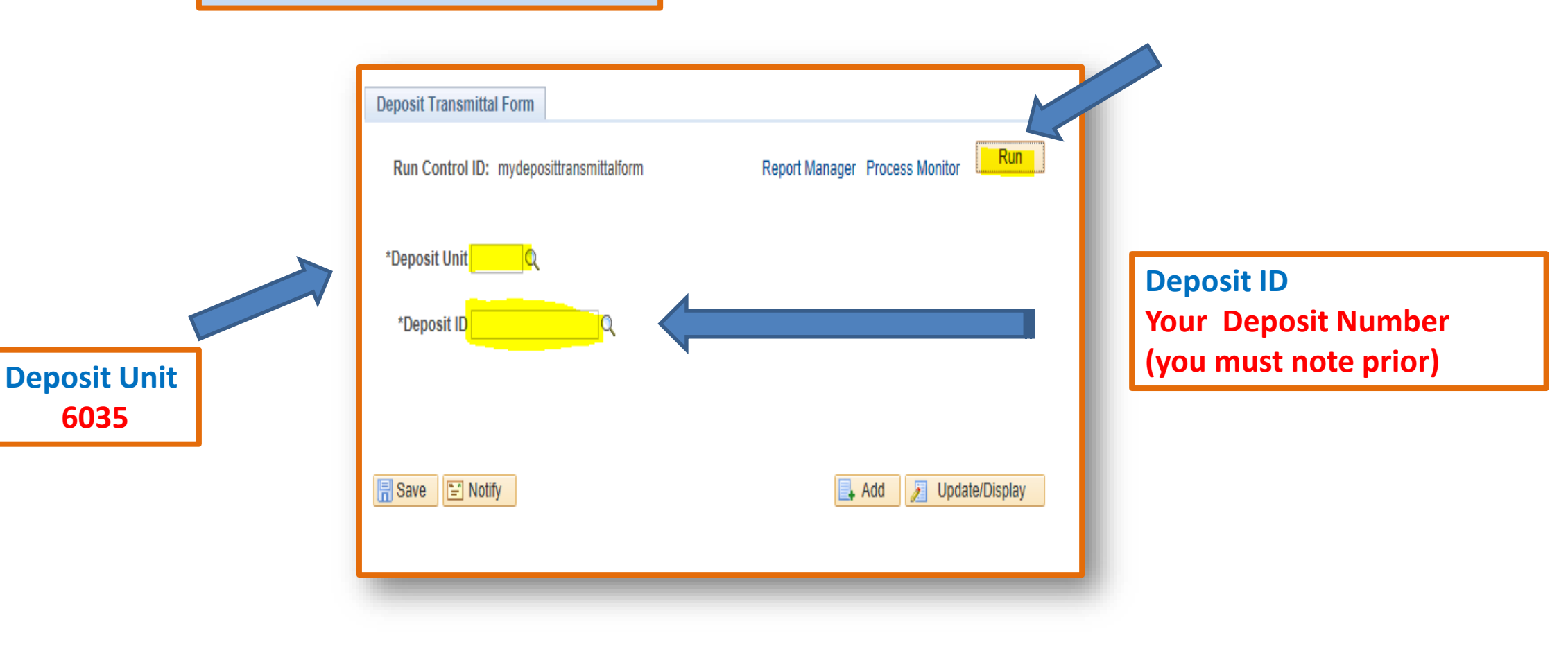

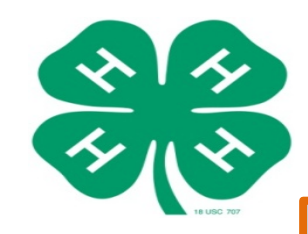

**\*Instruction Guide – Step #32**

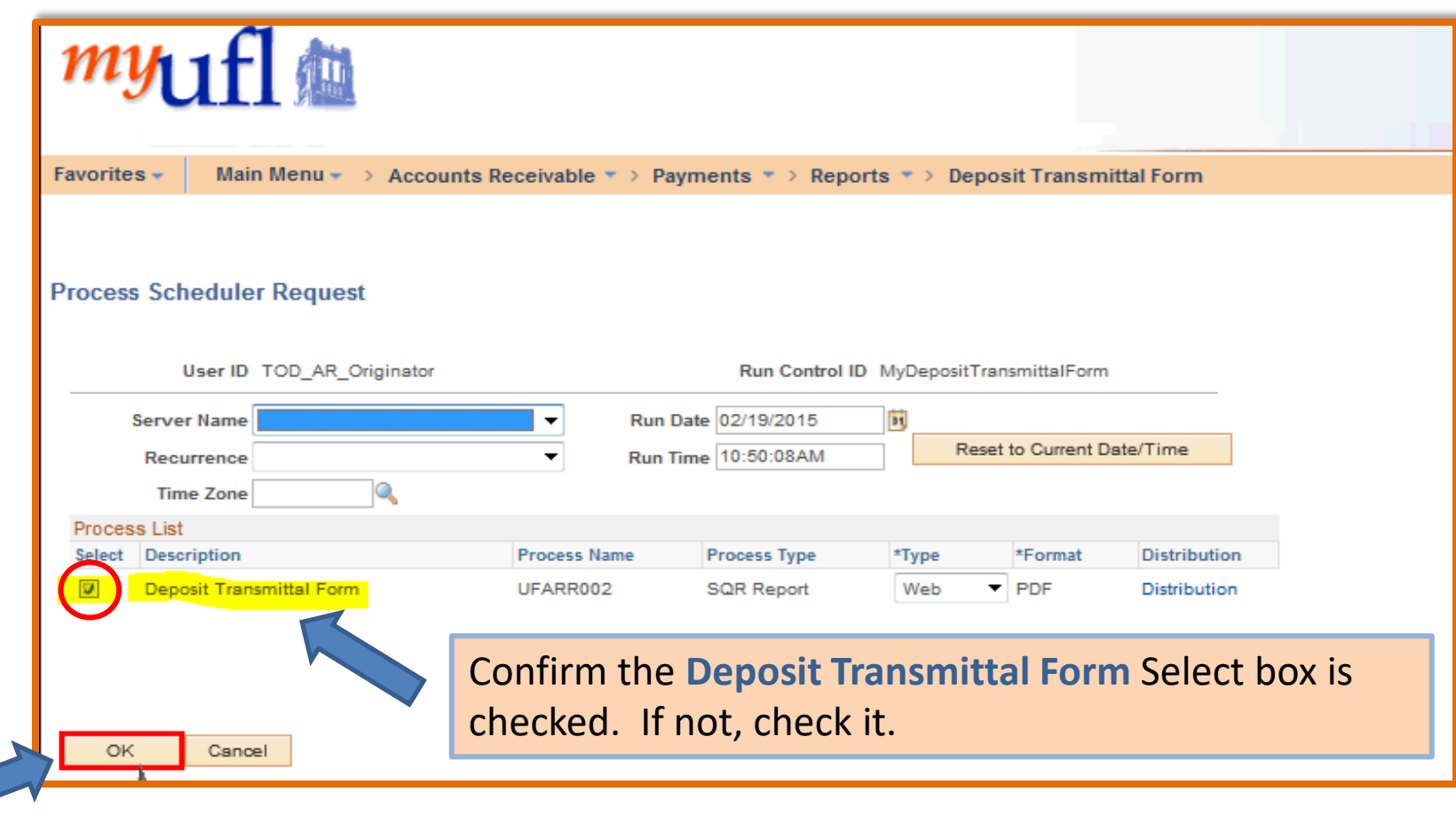

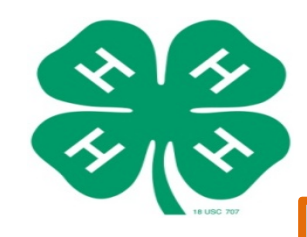

**\*Instruction Guide – Step #33**

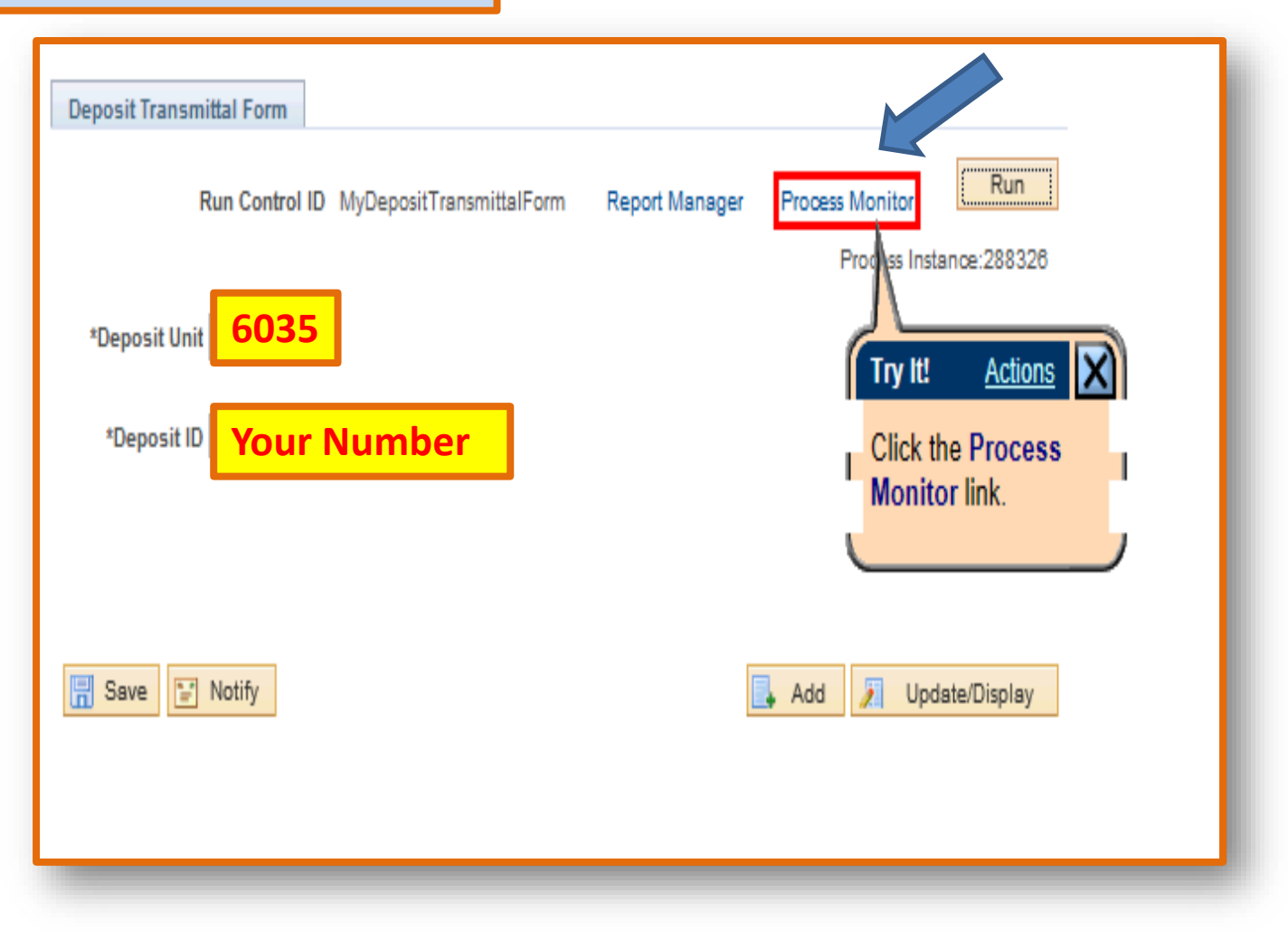

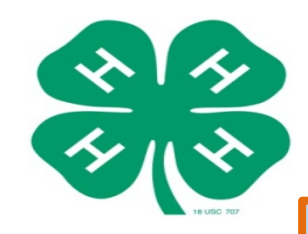

**\*Instruction Guide – Steps #34-35**

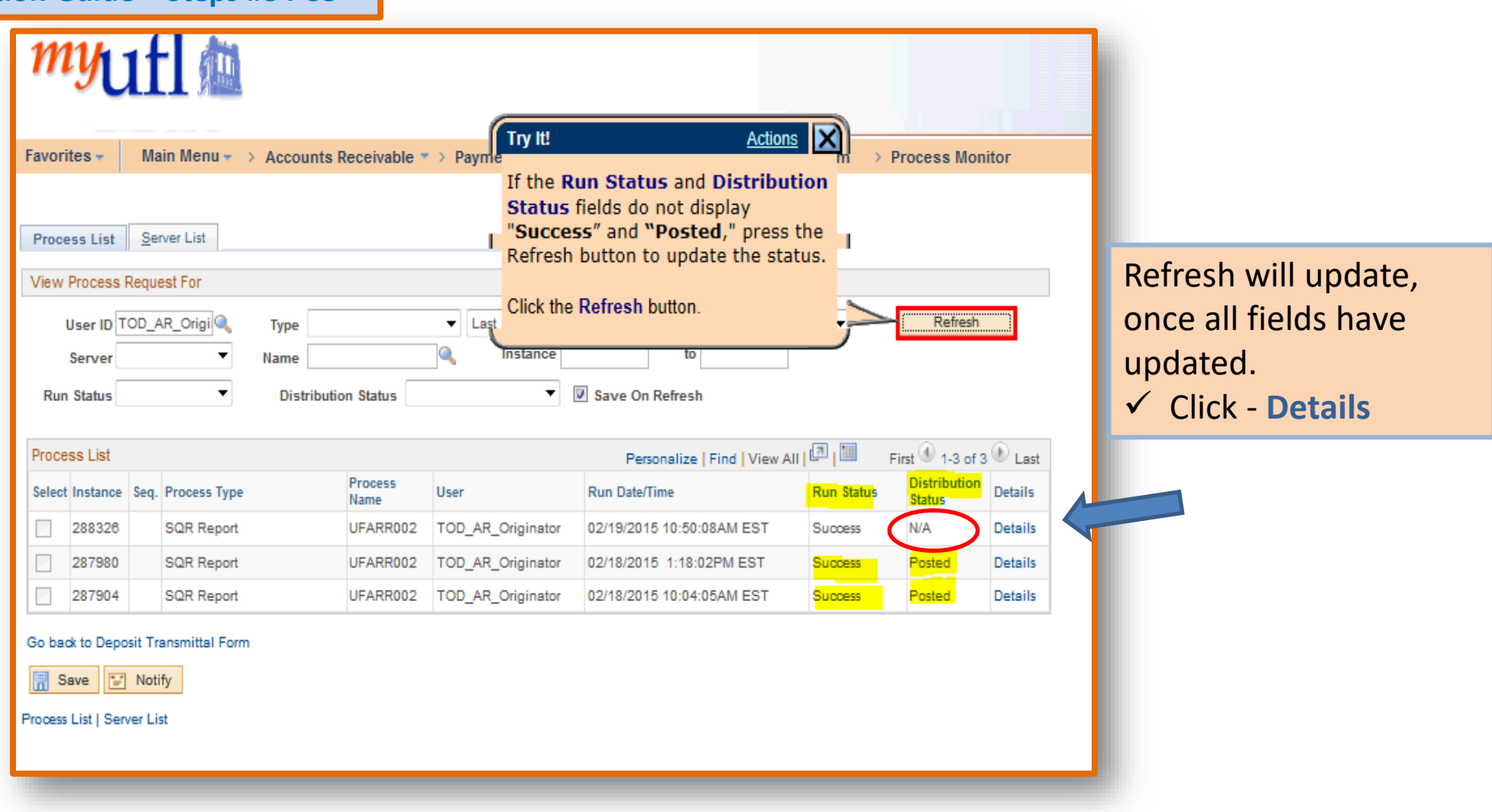

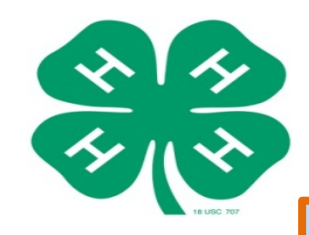

**\*Instruction Guide – Step #36**

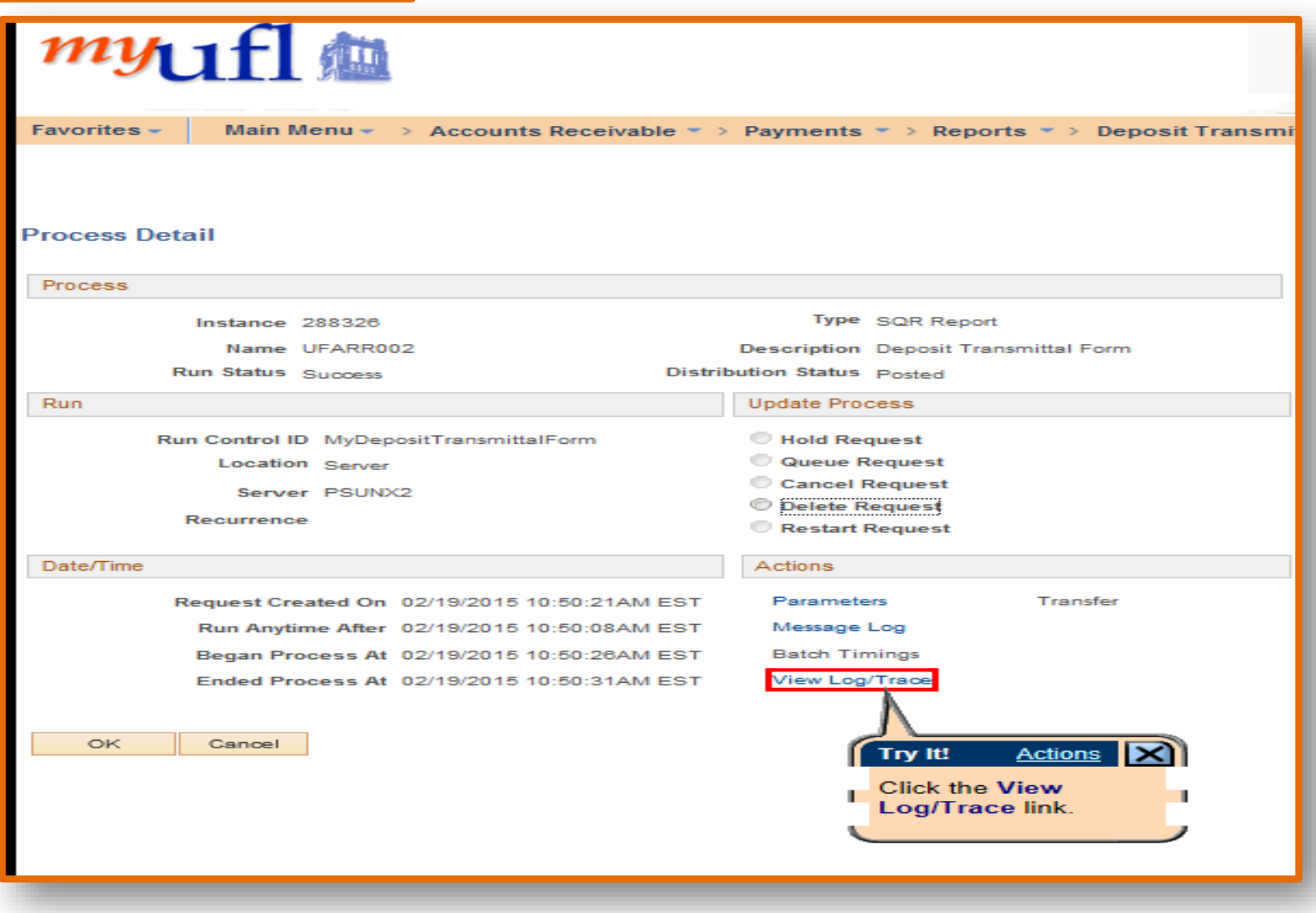

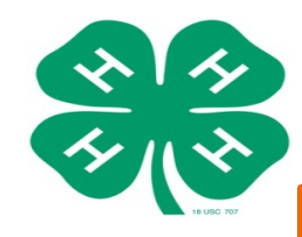

**\*Instruction Guide – Step #37**

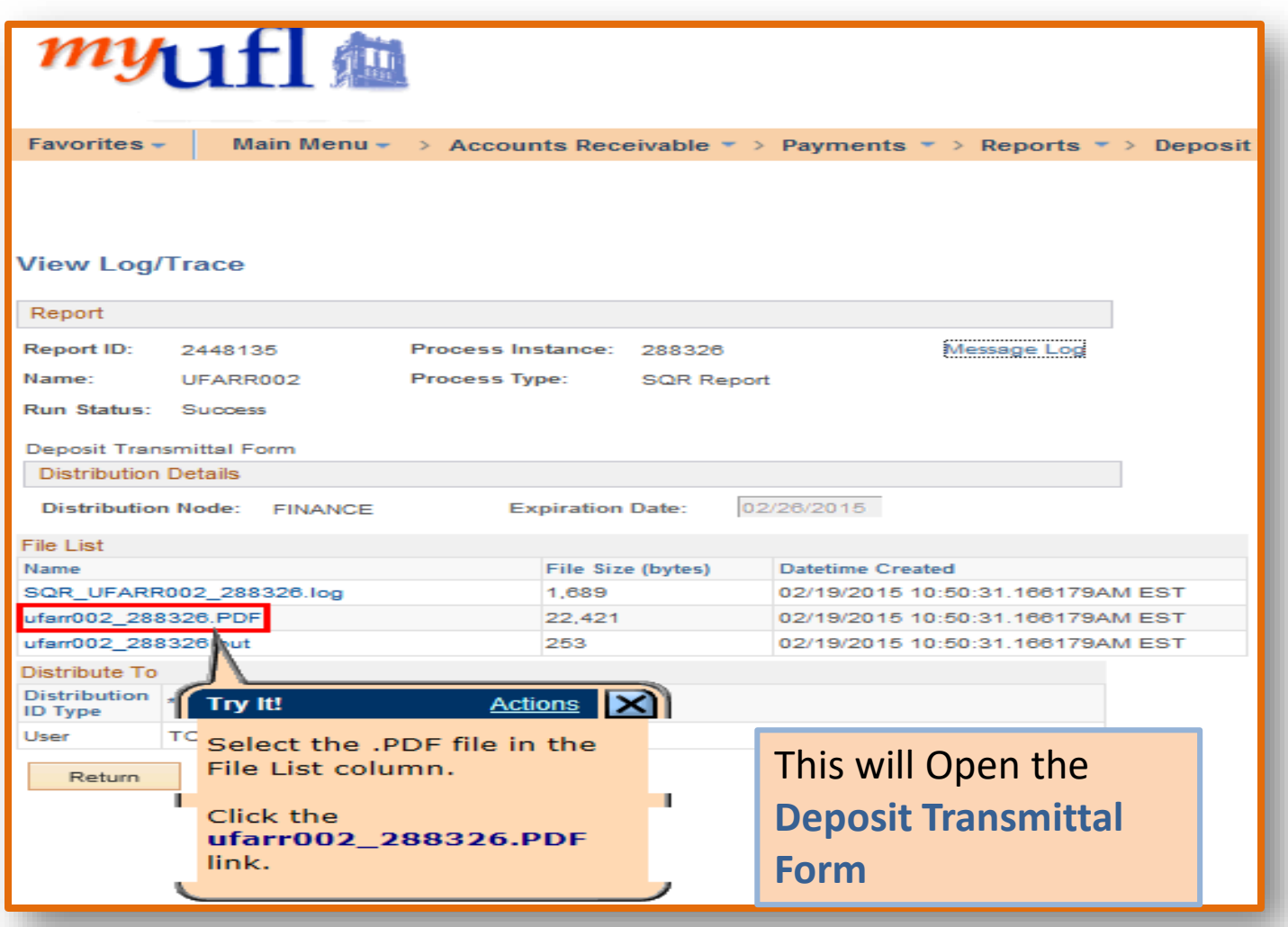

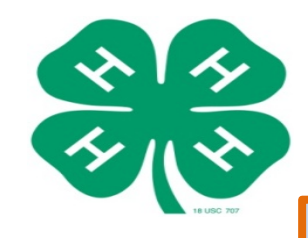

**\*Instruction Guide – Step #38**

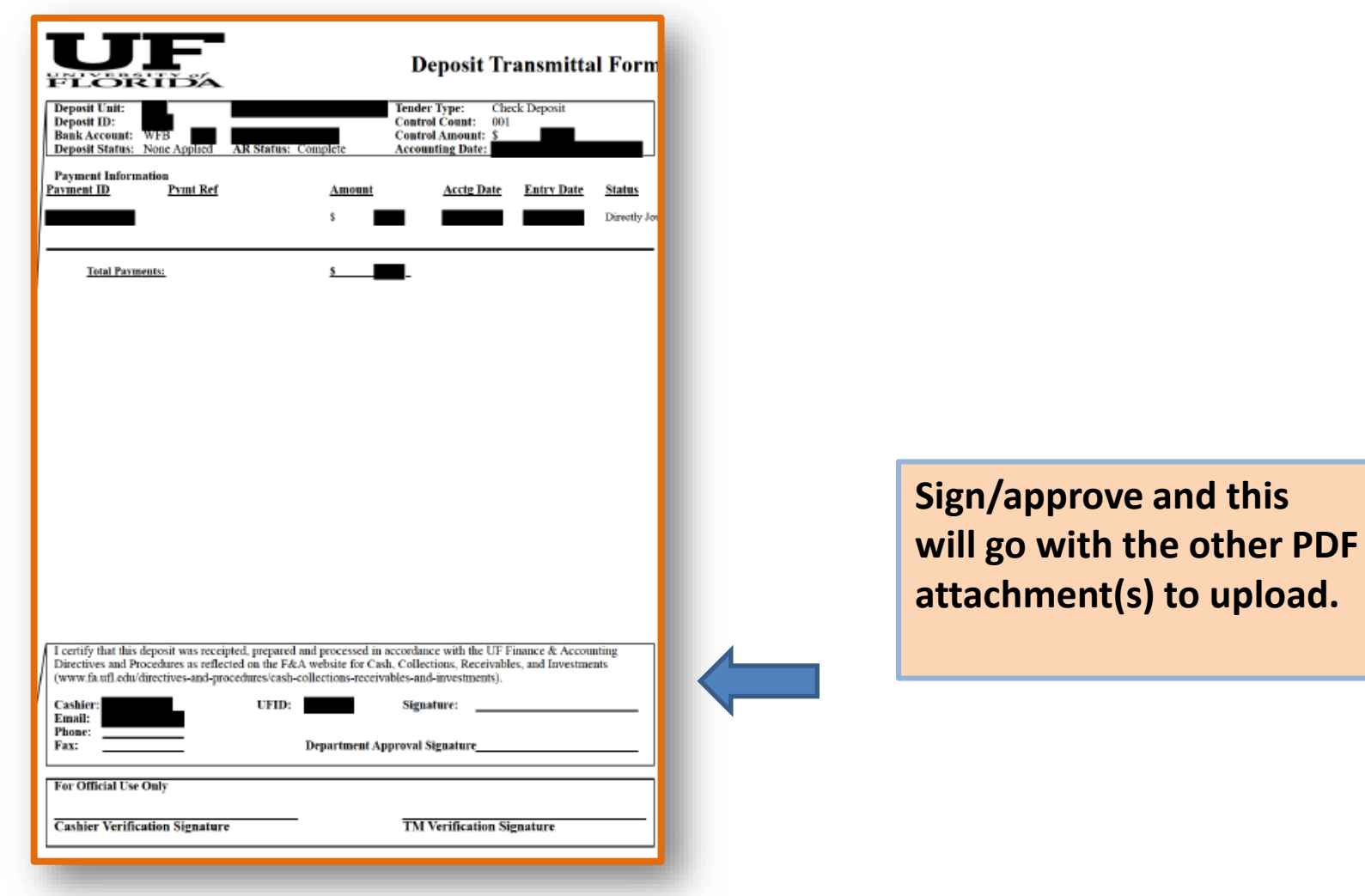

this

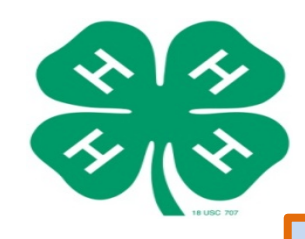

**\*Instruction Guide – Step #39)**

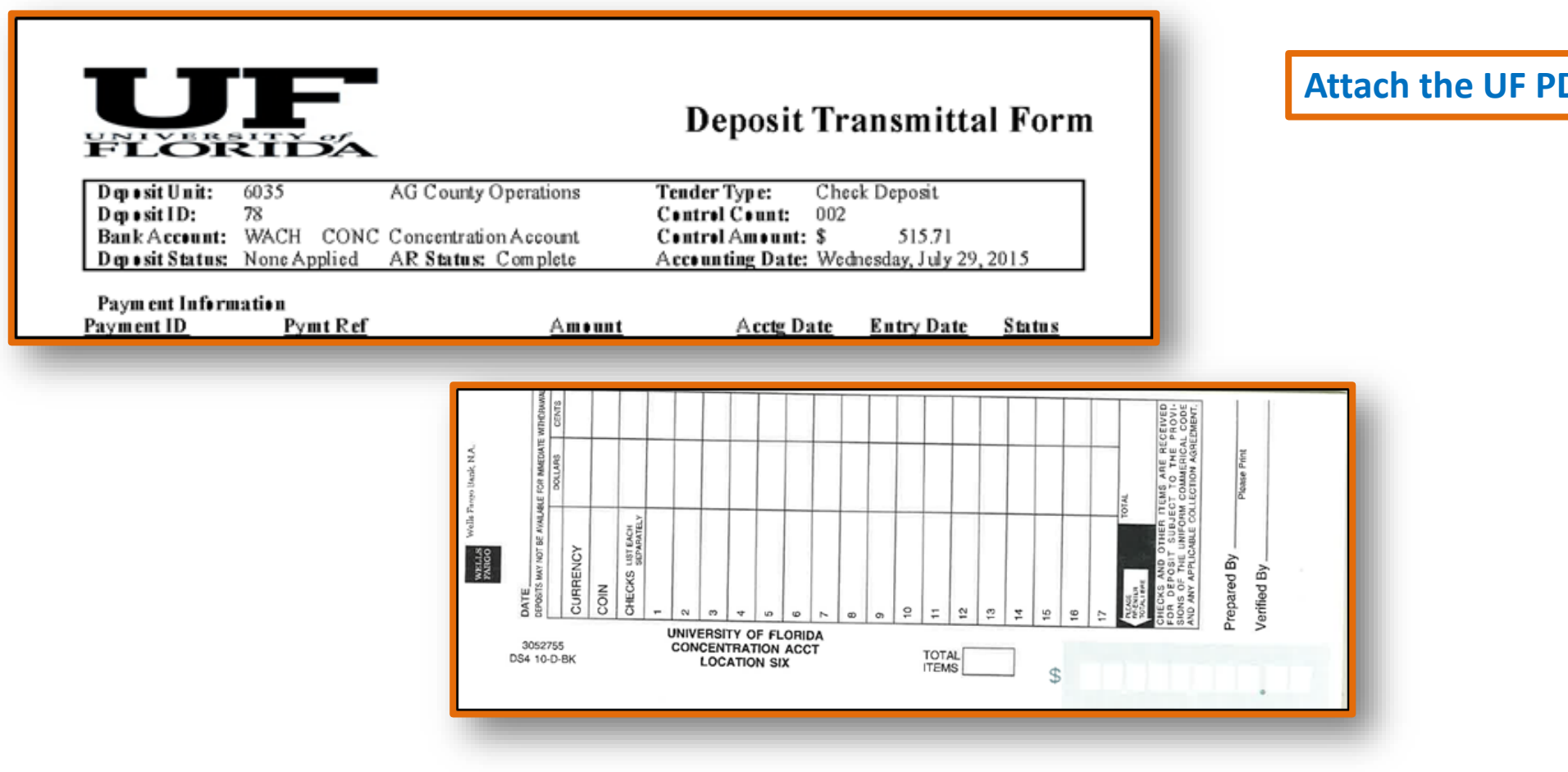

## **DF Copies**

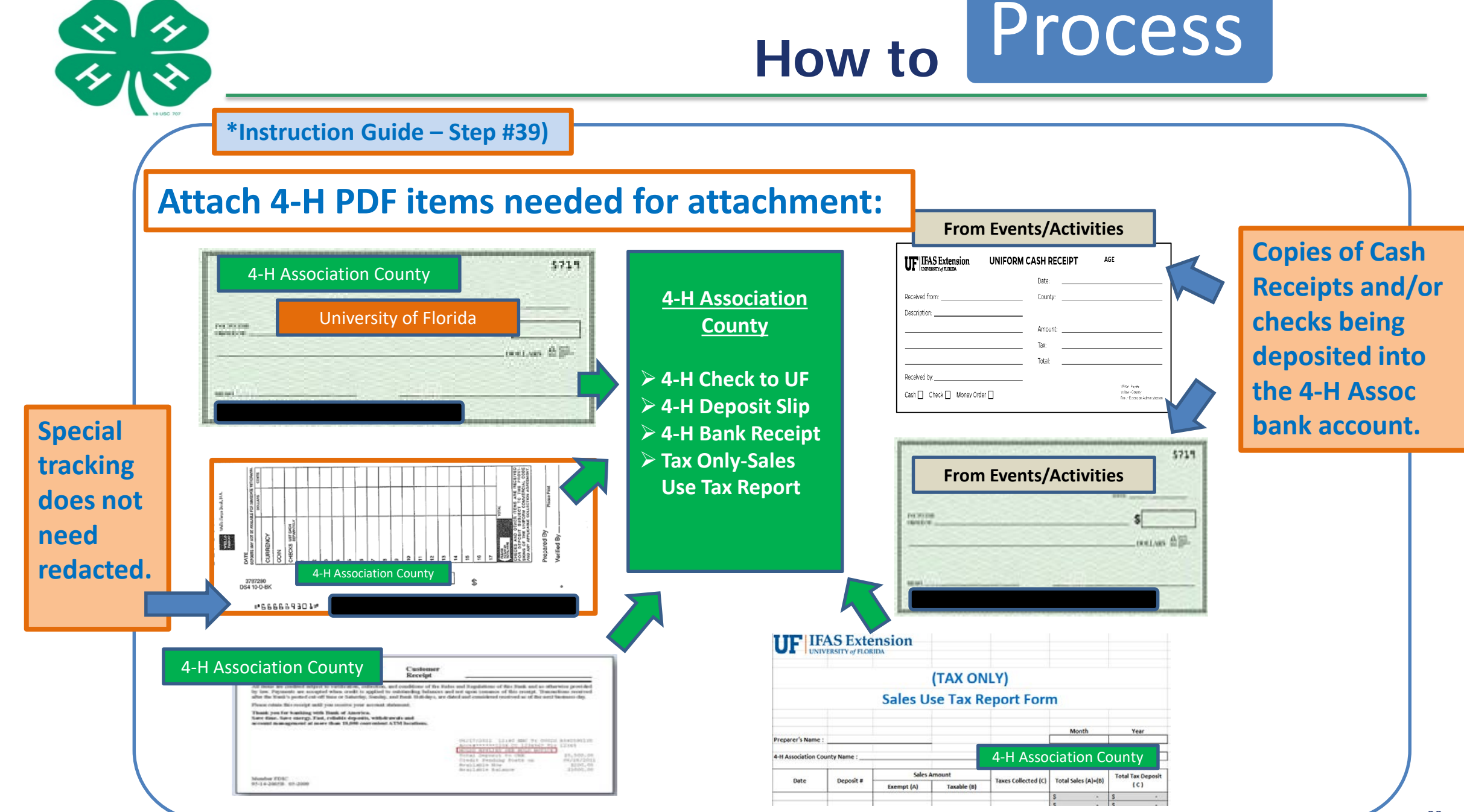

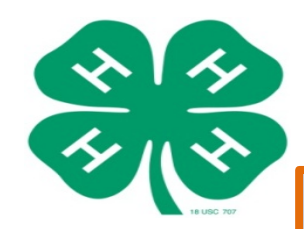

**\*Instruction Guide – Step #40**

## Go to **my.ufl.edu**:

Go to **Main Menu > Financials > Accounts Receivable > Payments > Direct Journal Payments > Modify Accounting Entries**

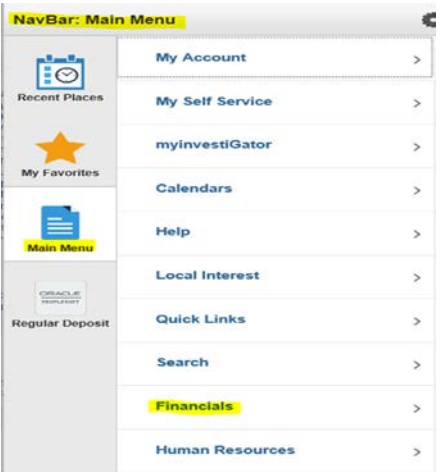

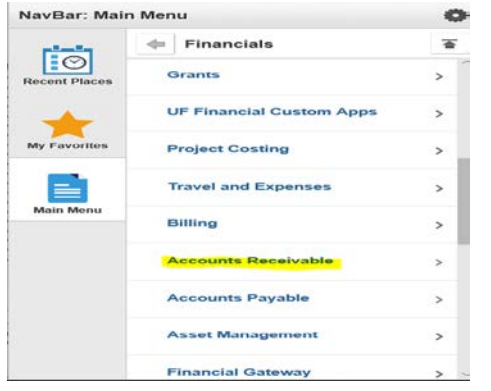

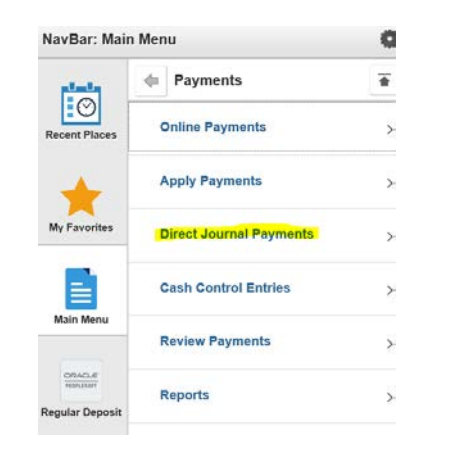

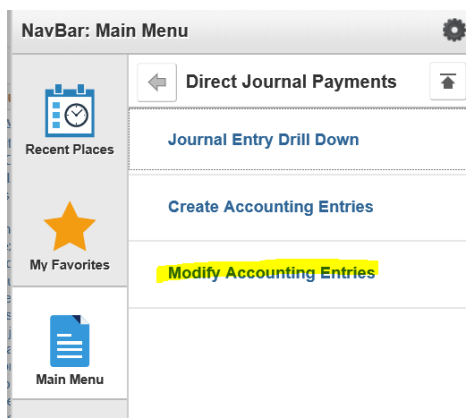

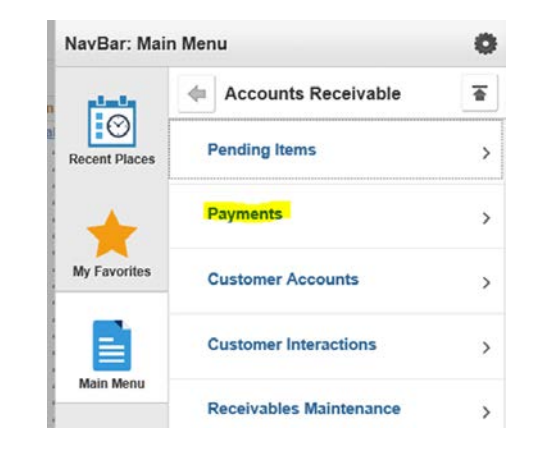

### **Modify Accounting Entries**

Enter any information you have and click Search. Leave fields blank for a lis

**Find an Existing Value** 

Search Criteria

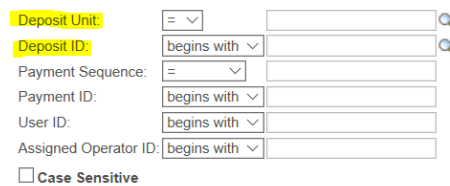

Clear Basic Search **Q** Save Search Criteria Search

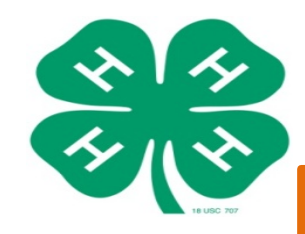

## **\*Instruction Guide – Step #41**

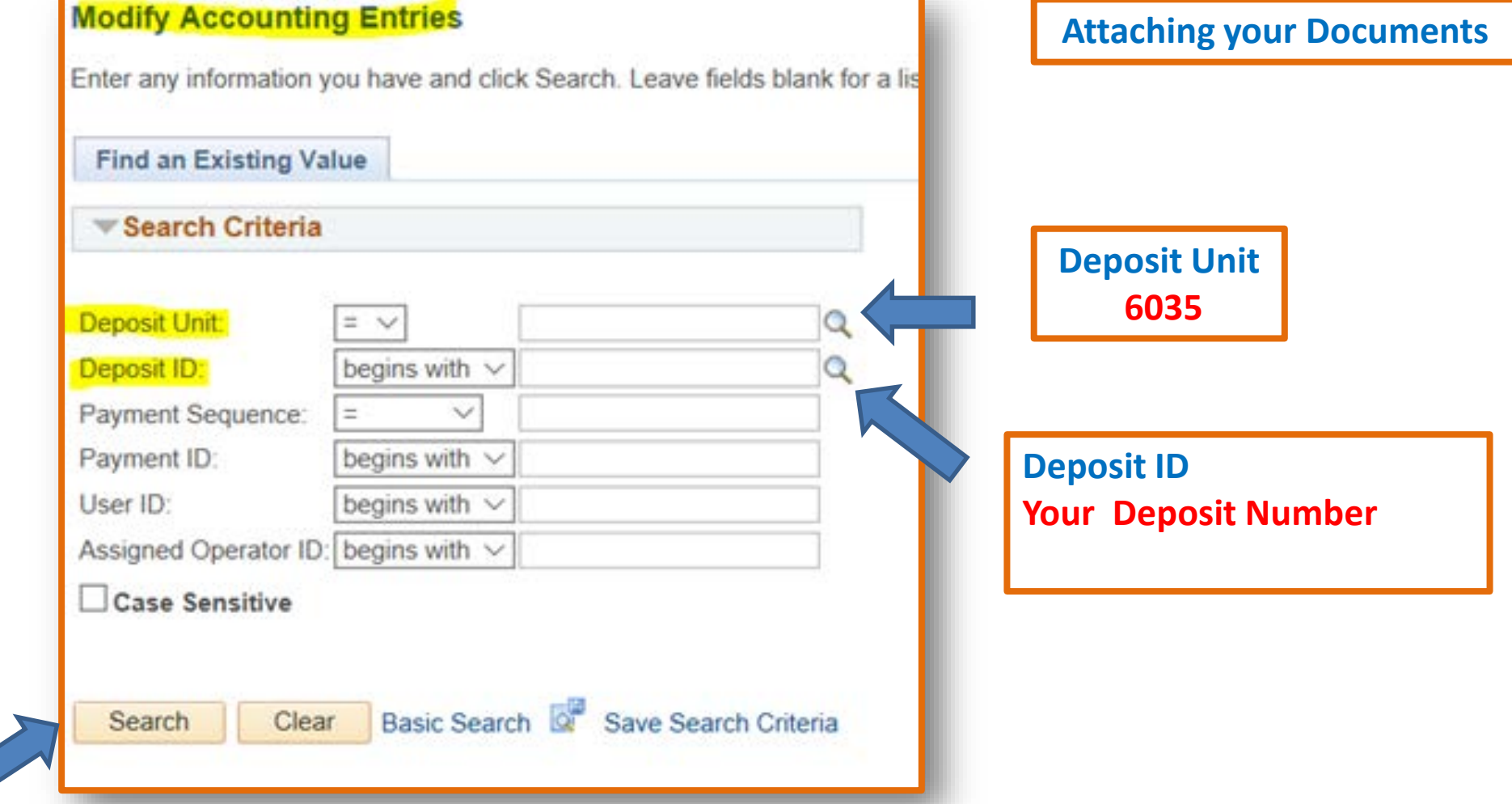

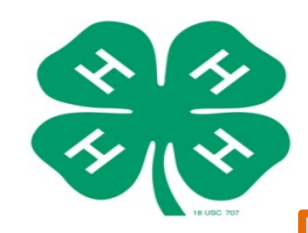

**\*Instruction Guide – Steps #42 – a.**

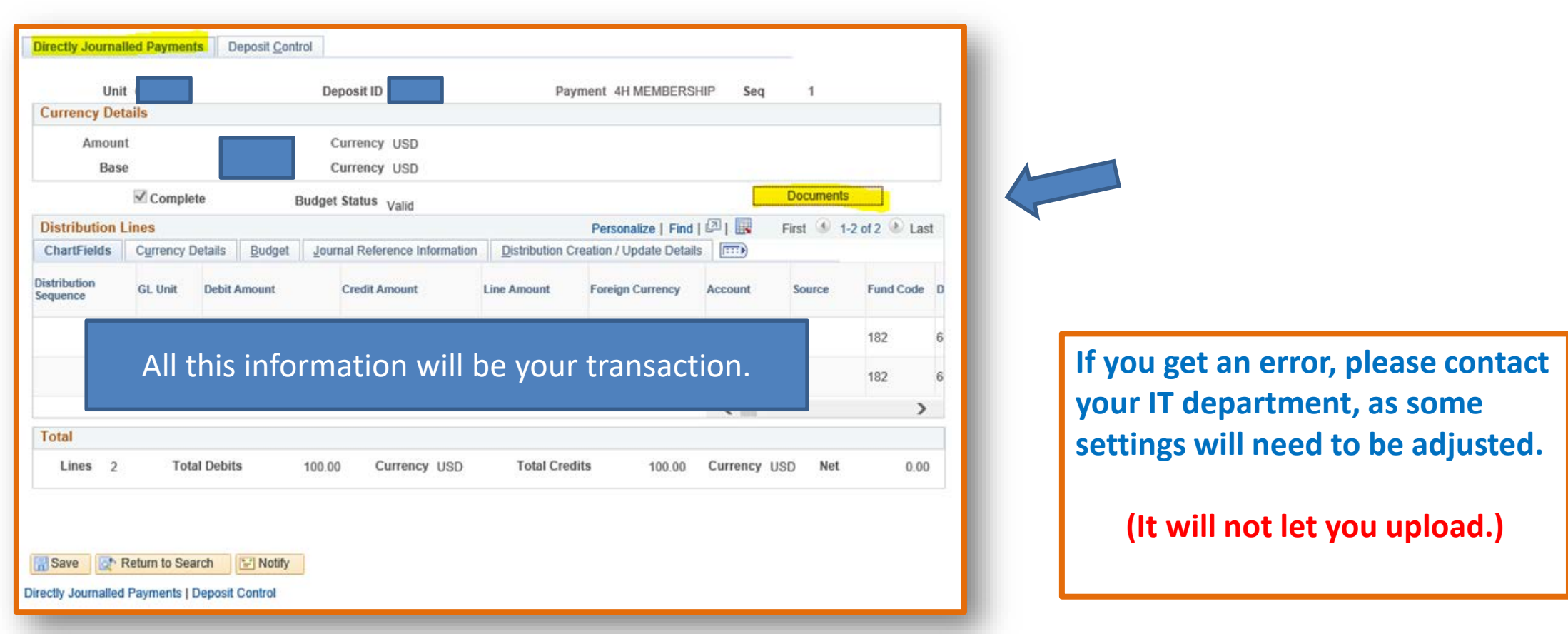

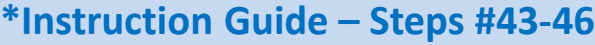

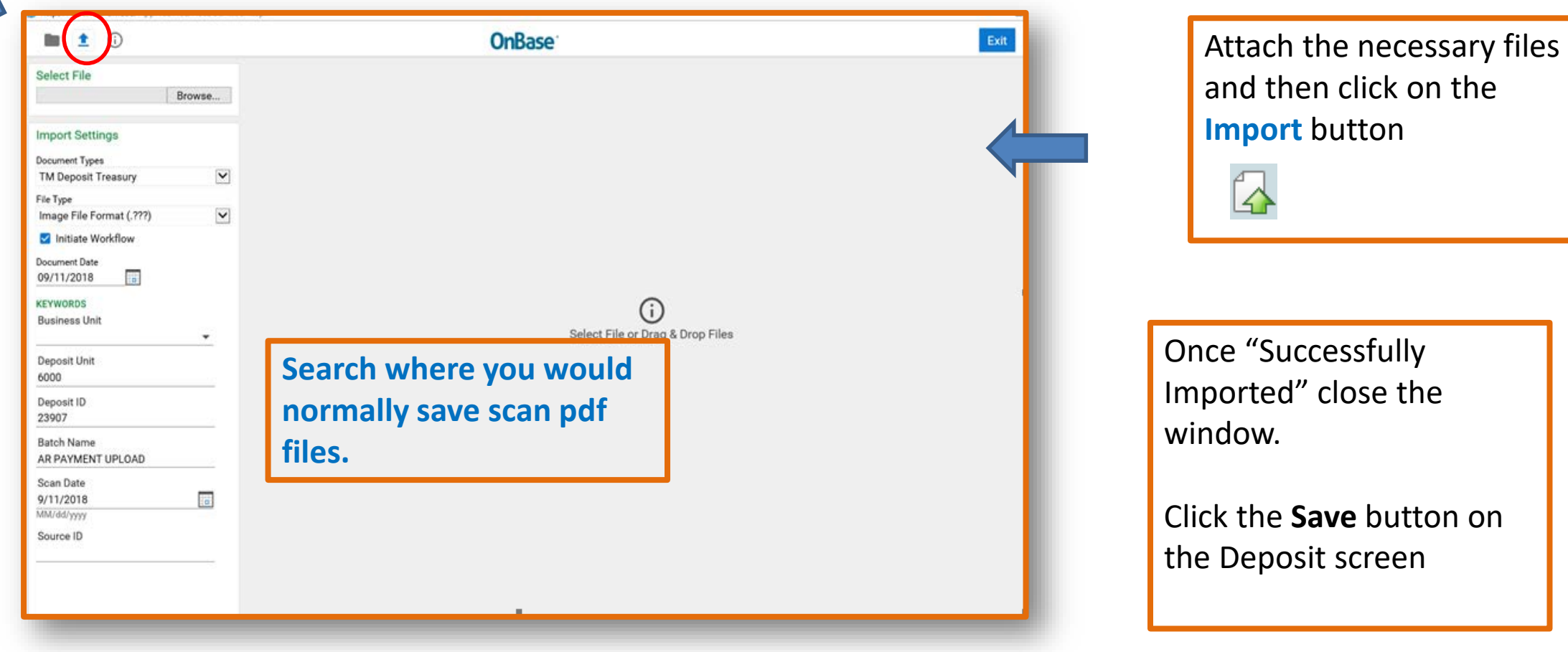

on

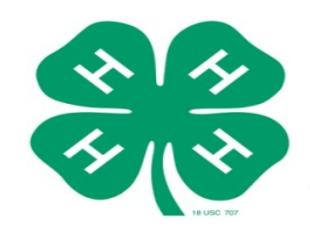

 $\triangleright$  After the documents have been attached, you are ready to make the deposit at the bank now or mail directly to Janet if no local Wells Fargo.

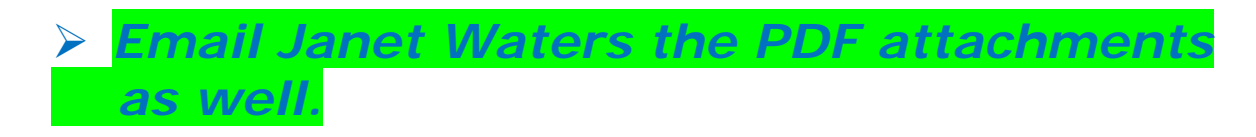

## **Contact Information:**

Janet G. Waters

4-H Business Coordinator

UF/IFAS Extension Business Services | 4-H Youth Development Program P.O. Box 110225 | 1604 McCarty Dr. (MCCD) | Room 1040 | Gainesville, FL 32611-0225 Direct: (352) 294-7863 | Main: (352) 392-1788 | Fax: (352)-392-5259 Email: [janet.waters@ufl.edu](mailto:janet.waters@ufl.edu)

*Thank You!! (Additional Information Screens Next)*

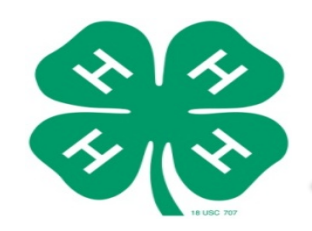

# **Need Practice in myUFL (PeopleSoft)?**

 [https://learn-and-grow.hr.ufl.edu/toolkits-resource](https://learn-and-grow.hr.ufl.edu/toolkits-resource-center/financial-toolkits/deposits/)center/financial-toolkits/deposits/

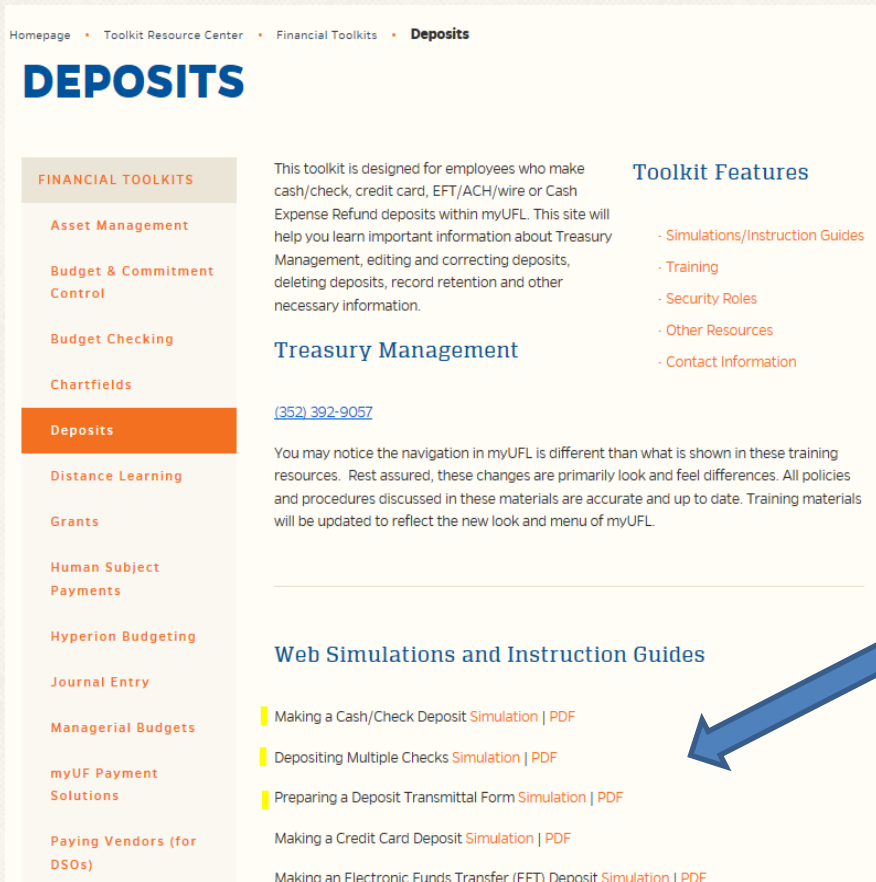

## $\checkmark$  Additional Training

## Live Simulations

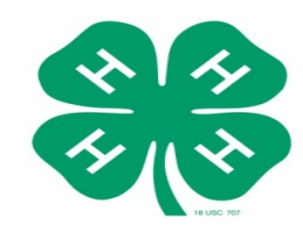

### **I IF IFAS Extension Instruction Guide - Recording the Bank Deposit in PeopleSoft**

### **Recording the Bank Deposit in PeopleSoft**

- 1. Complete the Bank Deposit Ticket. If needed, review the Preparing the Bank Deposit Ticket instruction guide.
- 2. In my.ufl.edu, go to:
	- a. Main Menu > Financials > Accounts Receivable > Payments > Online Payments > **Regular Deposit**
- 3. Click the Add a New Value tab.
- 4. In the Deposit Unit field enter 6035.
- 5. Click the Add button.

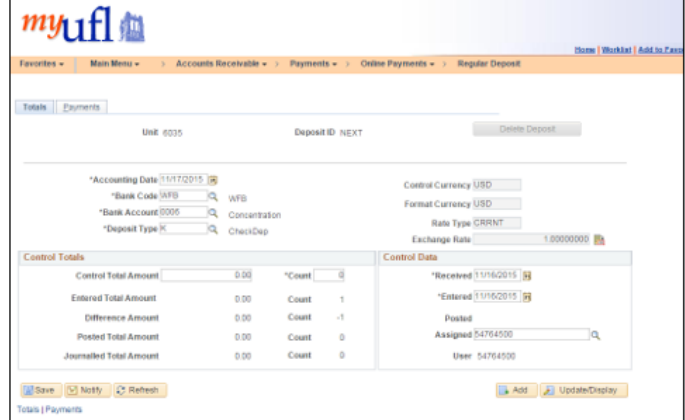

IMPORTANT! Ensure that the Accounting Date is the date the Extension staff in charge of making the bank deposit will make the actual deposit at the bank. If you do not have a local Wells Fargo reach out to Business Services for an agreed upon date.

- 6. Set the Bank Code field to WFB.
- 7. Set the Bank Account field to 0006 (CONC). If there is no local Wells Fargo, set the Bank Account field to UFV.
- 8. Set the Deposit Type field to K for checks or S for cash.
- 9. In the Control Total Amount field enter the total amount of the deposit.
- 10. Set the Count field to 1.

### 11. Click the Payments tab.

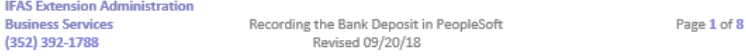

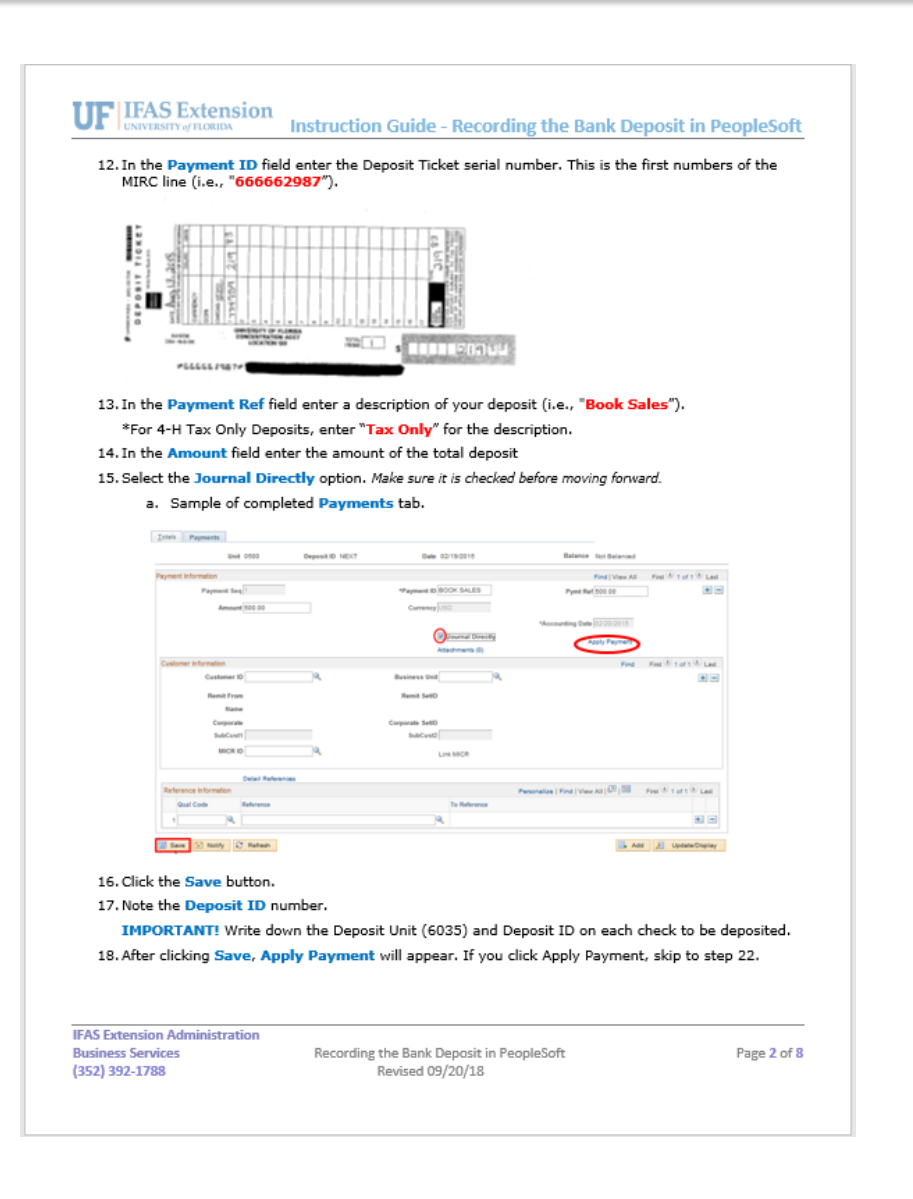

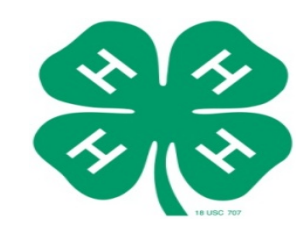

### **IFAS Extension**

**Instruction Guide - Recording the Bank Deposit in PeopleSoft** 

### **Creating Accounting Entry**

- 19. Go to Main Menu > Financials > Accounts Receivable > Payments > Direct Journal **Payments > Create Accounting Entries**
- 20. If the information does not automatically populate, enter the Deposit Unit (6035) and Deposit TD.

### 21. Click Search.

- 22. On the Distribution Lines enter the chartfield information below:
- \*For 4-H Tax Only Deposits, skip to Step f.ii.
- a. In the Dept field enter your Department ID 6035XXXX.
	- i. If you do not know your department ID, follow the steps below:
		- 1. Click on the magnifying glass
		- 2. Change the Description criteria from begins with to contains
		- 3. Type your county name in the description field and click the Look Up button.
		- 4. Select the department that has AG-"vour county name". For example, Lake County would be AG-Lake.
- b. In the Fund field enter 182.
- c. In the **Program** field enter program code 3300.
- d. In the Account field enter account 440500.
- e. In the Bud Ref field enter CRRNT.
- f. In the Line Amount field enter the negative amount of the total deposit and move to step 23, if you do not have sales tax to report. If there are taxes, enter the total amount of the deposit minus the taxes and continue below:
	- i. Scroll to the far right and click the Insert Lines button  $\mathbf{F}$  to add an additional line.
	- ii. In the Line Amount field of the additional line enter the negative amount of the total taxes of the deposit.
		- \* For 4-H Tax Only Deposits, there will be only one Distribution Line.
	- iii. In the Dept field enter your Department ID (i.e., "6035XXXX".)
	- iv. In the Account field enter 213100.
	- v. In the Fund field enter 991.

#### 23. Once all the chartfield information is entered, click the Create icon  $\mathscr F$

24. Click the Complete checkbox Complete

25. Click the Save button.

- 26. Complete the Sales Use Tax Report Form.
	- \*For 4-H Tax Only Deposits, complete the (Tax Only) Sales Use Tax Report Form.
	- a. If you do not have the form, contact Business Services for the respective form.

### **IFAS Extension Administration**

**Business Services** (352) 392-1788

Recording the Bank Deposit in PeopleSoft Revised 09/20/18

Page 3 of 8

### **TIE LEAS Extension**

Instruction Guide - Recording the Bank Deposit in PeopleSoft

### 27. Go to Main Menu > Financials > Accounts Receivable > Payments > Reports > Deposit **Transmittal Form**

- 28. If this is your first deposit, follow Steps a-c below, otherwise skip to Step 29.
	- a. Click on the Add a New Value tab
	- b. On the Run Control ID box enter "MxDepositTransmittalEorm"
	- c. Click on the Add button
- 29. On the Deposit Transmittal Form, enter 6035 in the Deposit Unit field.

30. In the Deposit ID field, enter the deposit number.

31. Click the Run button.

32. On the Process Scheduler Request page do not change anything and click the OK button.

33. Wait a minute while it processes, then click on the Process Monitor link.

- 34. Once you click on the Process Monitor link, verify the Run Status and Distribution Status display Success and Posted. If not, press the Refresh button to update the status.
- 35. Once the Run Status and Distribution Status read Success and Posted, click the Details link.

Run Status Distribution Details Success Posted Details

### 36. Click the View Log/Trace link.

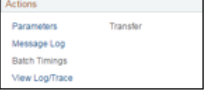

37. On the View Log/Trace page, select and print the .PDF version.

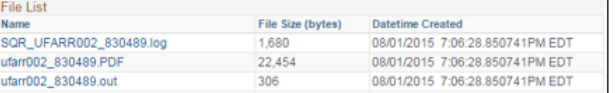

38. Sign the Deposit Transmittal Form. The person preparing the deposit signs on the Signature line and the County Extension Director signs on the Department Approval Signature line.

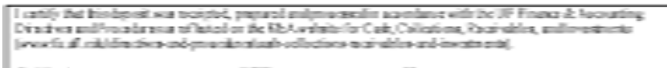

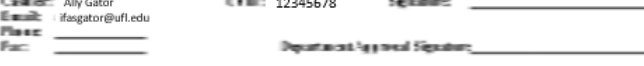

Recording the Bank Deposit in PeopleSoft

Revised 09/20/18

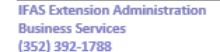

Page 4 of 8

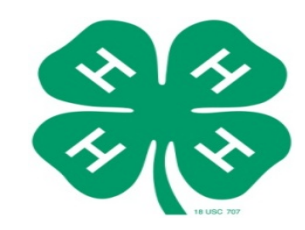

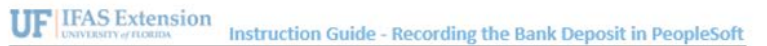

### **Attaching the Backup Documentation to the Deposit**

- 39. Make one PDF with the following items to be uploaded after you take your deposit to the bank:
	- a. Deposit Transmittal Form

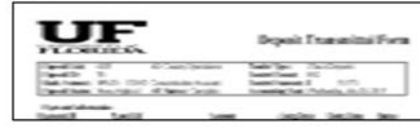

### b. Uniform Cash Receipts (UCR) \*Not applicable to 4-H Tax Only Deposits

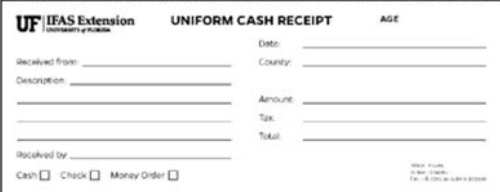

### c. Copies of Checks with redacted bank account information.

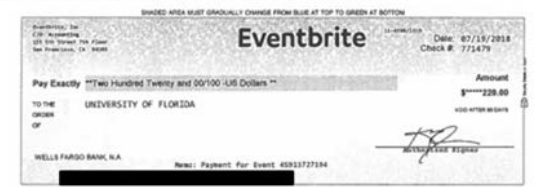

\*If you are using a cash register, a copy of the Z-Tape can replace the Uniform Cash Receipts and Check Copies.

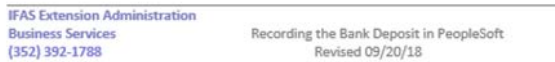

Page 5 of 8

**IFAS Extension Administration Business Services** 

(352) 392-1788

Recording the Bank Deposit in PeopleSoft Revised 09/20/18

d. Bank Deposit Ticket

Instruction Guide - Recording the Bank Deposit in PeopleSoft

### e. Validated Bank Deposit Receipt

 $rac{3.0574}{46.444}$  $BLLLLLL$ 

**I IF IFAS Extension** 

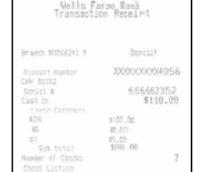

f. Sales Use Tax Report Form, if applicable. This form must be emailed to Amber Bush at bush.amberlynn@ufl.edu.

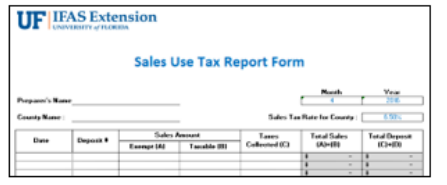

Page 6 of 8

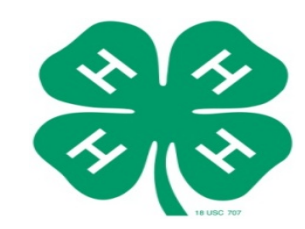

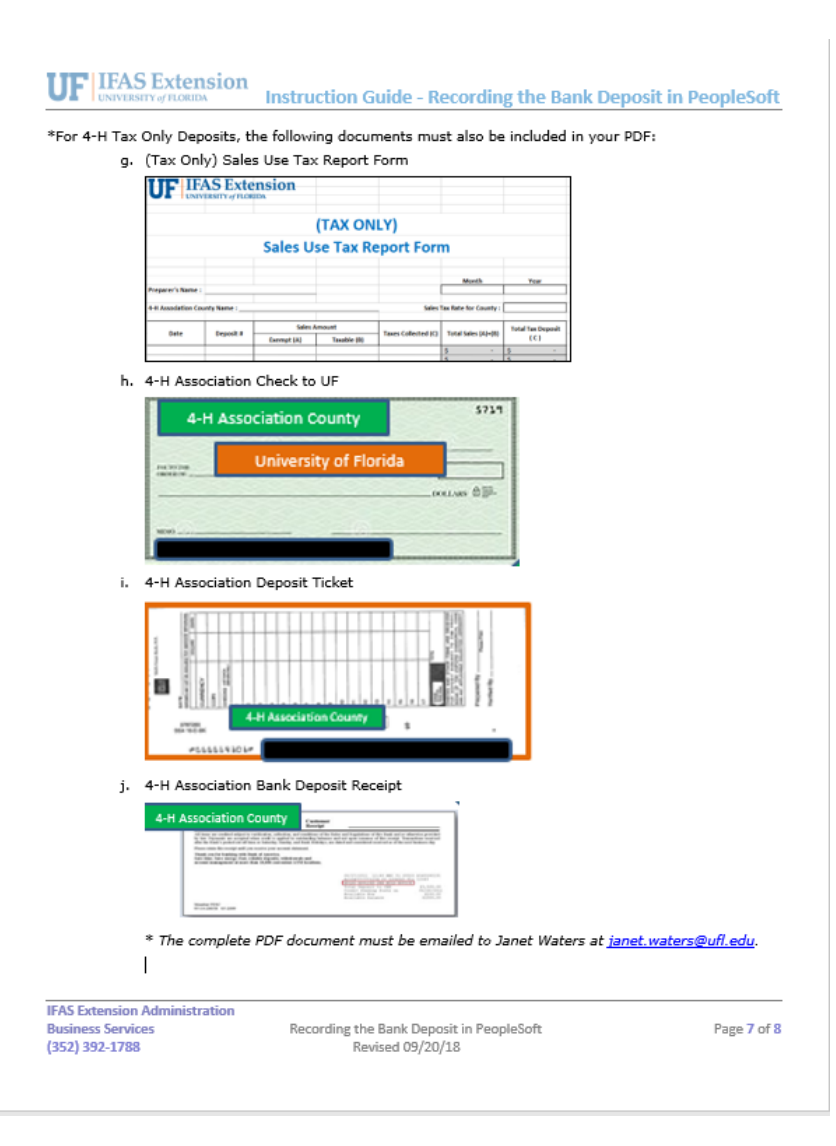

### **I IF IFAS Extension**

Instruction Guide - Recording the Bank Deposit in PeopleSoft

40. After the deposit has been made at the bank, go to Main Menu > Financials > Accounts Receivable > Payments > Direct Journal Payments > Modify Accounting Entries

41. In the Deposit Unit field enter 6035 and in the Deposit ID field enter the Deposit ID number, then select Search.

42. Click on the Documents button | Documents

a. If you get an error, please contact your IT department, as some settings will need to be adjusted.

43. At the top of the page, click on the Upload File button

44. Attach the necessary files and then click the Import button  $\sqrt{2}$ 

45. Once "Successfully Imported" close the window.

46. Click the Save button on the Deposit screen.

### **Depositing After-Hours**

. If it is necessary to make deposits to Wells Fargo after hours, a night deposit key is available. Contact Treasury Management to obtain information on obtaining the key and an agreement form. Tamper-proof dual-pouch bags are required for deposits made via Wells Fargo night depository. These bags can be ordered by Treasury Management, or may be obtained from an office supply store.

o Note: Bags are not required for in-person deposits made during bank hours.

### **Additional Information**

· Finance & Accounting Directives

o http://www.fa.ufl.edu/directives-and-procedures/cash-collections-receivables-andinvestments/

**IFAS Extension Administration Business Services** (352) 392-1788

Recording the Bank Deposit in PeopleSoft Revised 09/20/18

Page 8 of 8